# **Miniguida essenziale Adobe InDesign**

[https://helpx.adobe.com/indesign/tuto](https://helpx.adobe.com/indesign/tutorials)rials [https://www.aranzulla.it/come-usare-inde](https://www.aranzulla.it/come-usare-indesign)sign [https://www.grafigata.com/tutorial/indesign/#](https://www.grafigata.com/tutorial/indesign/)gref

[https://www.total-photoshop.com/tutorials/inde](https://www.total-photoshop.com/tutorials/indesign/)sign/ [https://academy.jessicamorelli.it/indesign-tutorial-in-itali](https://academy.jessicamorelli.it/indesign-tutorial-in-italiano/)ano/

YouTube: PhotoJMorelli InDesign TotalPhotoshop InDesign MatthewDesignAcademy InDesign

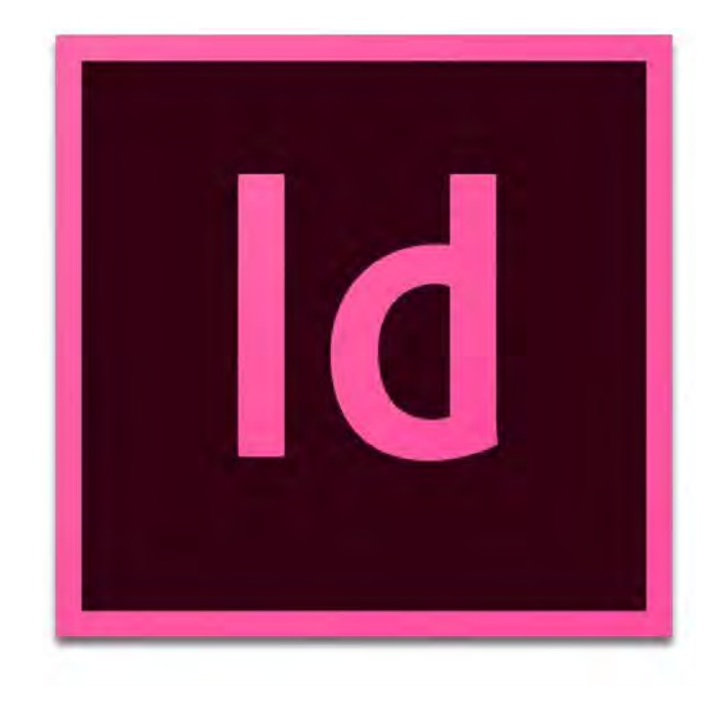

# **Grafica per l'editoria e la pubblicità workshop**

Adobe InDesign è il software leader di settore per il design e il layout di pagine destinate alla stampa e ai media digitali. Prevede tutto quello che serve per creare e pubblicare libri, riviste digitali, eBook, poster, PDF interattivi e tanto altro, che nasce nel 1999 dall'evoluzione di Adobe Page Maker, introducendo nuove possibilità come gli effetti di trasparenza, la collaborazione basata su cloud, e oggi anche la possibilità di integrarsi con piattaforme che permettono di controllare l'intero processo editoriale oltre la grafica.

Page Maker (1985-2011) è stato il primo software per il desktop publishing, messo in commercio dalla Aldus Corporation per l'Apple Macintosh e l'anno successivo anche per MS-DOS e poi sviluppato da Adobe dal 1994.

La sua diffusione ha segnato una svolta per l'editoria soprattutto grazie al supporto dei font **OpenType**, **OpenType** è un formato di carattere tipografico vettoriale per computer comparso nel 1996, sviluppato da Microsoft Corporation e da Adobe, concepito come successore dei loro preesistenti formati di carattere tipografico, che si contendevano i favori del mercato coi caratteri TrueType (sviluppato dalla Apple e dalla Microsoft) e del PostScript (creato dalla Adobe).

Il primo rilascio di un numero significativo di font si ebbe nel 2000-2001. Adobe ha completato la conversione della sua intera libreria di font in OpenType nel 2002.

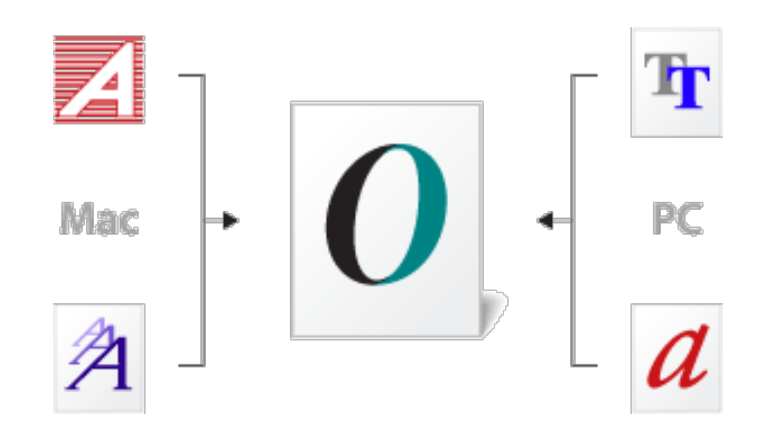

**Adobe InDesign**, abbreviato **Id**, si sviluppa a partire dal 1999 da Adobe come un concorrente di QuarkXPress, all'epoca dominante. Il software è pensato per la **grafica editoriale**, quindi per la progettazione di **qualunque progetto grafico che richieda l'utilizzo di lunghi testi:** riviste, libri, giornali, poster e brochure.

InDesign permette di creare **stili di testo e paragrafo**, gestire in modo avanzato margini e colonne e lavorare in modo preciso su ogni singolo aspetto del testo (collegare, ritagliare e scontornare le immagini, numerare e gestire le pagine in modo avanzato, personalizzando ogni singolo aspetto editoriale)

InDesign permette di creare delle **pagine mastro**, cioè dei template di pagina da applicare ad ogni pagina del progetto o ad alcune pagine. Permette di costruire in modo automatico gli **indici**, aggiornare velocemente i dati e le immagini nei cataloghi…

# **Quando usare InDesign**

• In qualsiasi situazione in cui hai a che fare con **documenti multi-pagina** e con la **grafica editoriale: c**ataloghi, libri, brochure, riviste, giornali, eccetera. Le immagini o gli elementi grafici da inserire in questi documenti possono essere creati con Photoshop o Illustrator, ma vengono "messi insieme" in un unico documento con InDesign.

# **Quando NON usare InDesign**

- Per **fare file con testi semplici**, come **volantini** a una o due facciate oppure a **biglietti da visita**.
- **Per modificare delle immagini**.
- Per **creare un logo**, un'icona o un qualsiasi elemento vettoriale.

# **Per cos'altro usare InDesign**

- Per realizzare **ipertesti** e **pdf interattivi** (File > esporta…)
- Per gestire **testi multipli collegati a banche dati** come archivi immagini per cataloghi, stampati personalizzati ecc. (Finesta > utility > unione dati…)

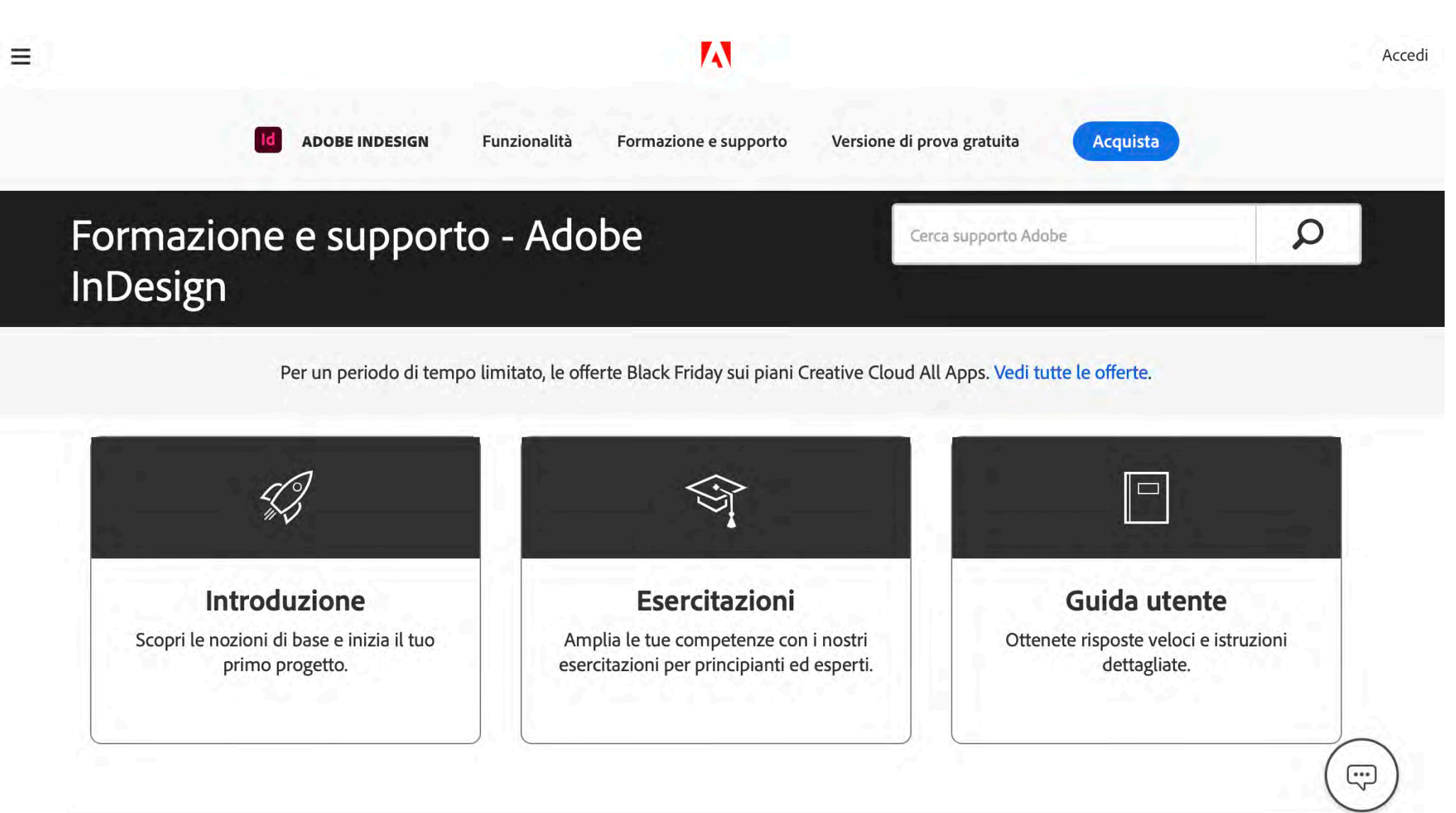

www.helpx.adobe.cpm

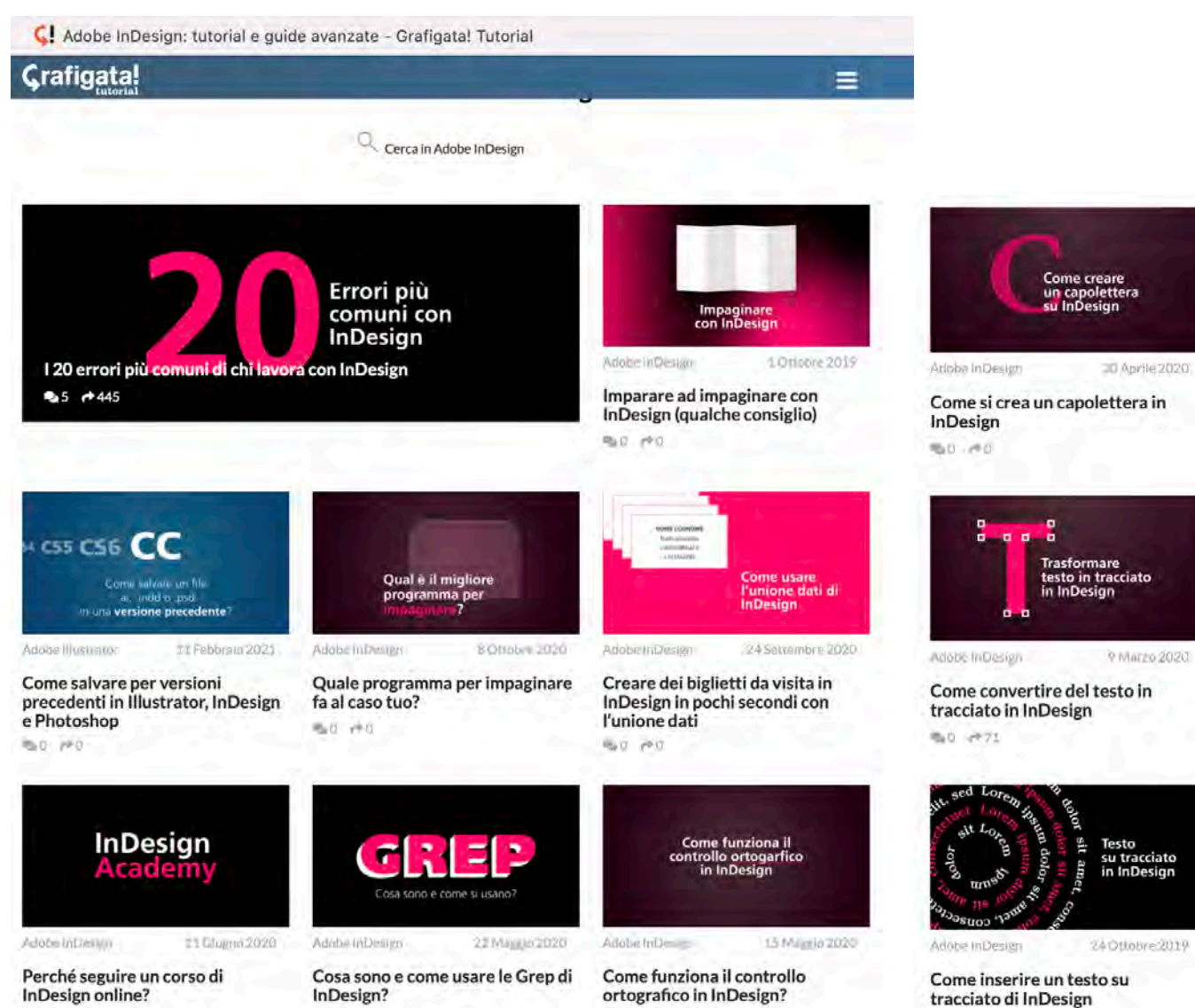

**CREARE COLONNE** 

3 modi di creare le colonne in

**SILLABA-**

in InDesign

12 NoVembre 2019

**ZIONE** 

Eliminare o modificare la

sillabazione di InDesign

- Creare<br>- un indice<br>- in InDesign

11 Aprile 2020

Adobe InDesign

InDesign

Maddi 19913

Adobe InDiesten

●LD / P22

SCRIPT PER<br>INDESIGN

Adobe InDesign

**BI PEN** 

31 Marzo 2020

Una raccolta di più di 200 script per Adobe InDesign

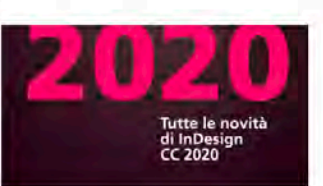

Adobe InDesign 8 Novembre 2019

InDesign 2020: nuove funzionalità e più potere ai Font!  $-0.07 - 19.0$ 

Come creare

una maschera di ritaglio in InDesia

Adobe in Design 14 Ottobre 2019 Creare una maschera di ritaglio in

Audbe In Dresten

usando il Sommario

Matt letter

Creare un indice in InDesign

21 Ottobre 2019

InDesign Well, 19 D.

Matt ved.

**60 HO** 

**Red** (+0)

Red PFO

### **area di lavoro**

Potete creare e modificare documenti e file usando vari elementi come pannelli, barre e finestre. La disposizione di questi elementi è detta *area di lavoro*. Le aree di lavoro delle diverse applicazioni Adobe **Creative Cloud** condividono uno stesso aspetto, in modo da facilitare il passaggio da un'applicazione a un'altra. Potete anche adattare ogni applicazione al vostro modo di lavorare, selezionando un'area di lavoro tra quelle predefinite oppure creandone una personalizzata.

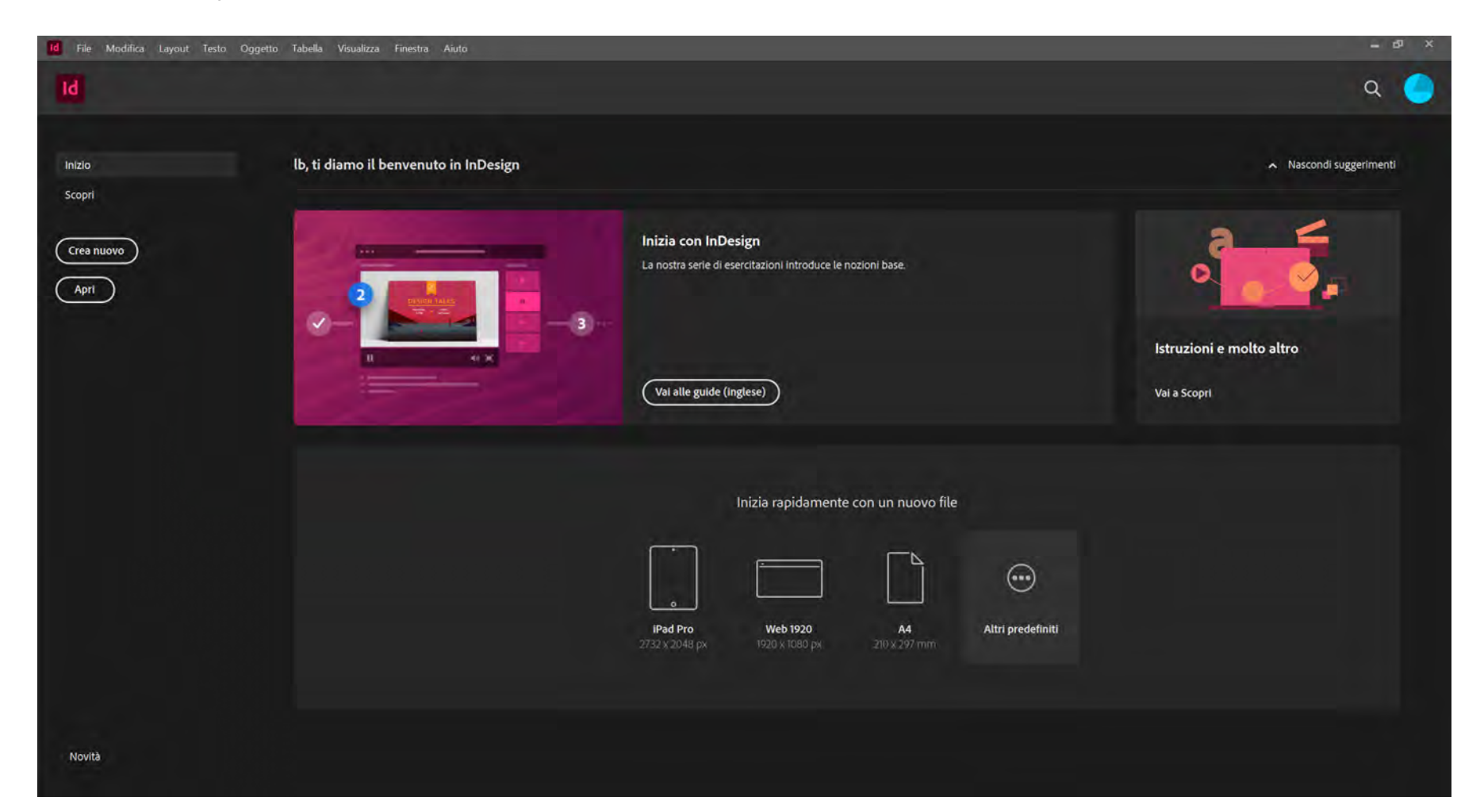

#### **Toolbox overview**

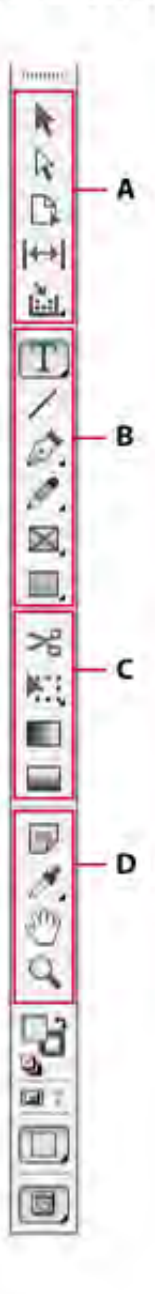

#### **O** Selection tools

- **E k** Selection (V, Escape)\*
- P & Direct Selection (A)
- $\blacksquare$  Page (Shift + P)
- $=$   $|$  +  $|$  Gap (U)
- **B** [iii] Content Collector (B) Im Content Placer

#### **A** Drawing and **Type tools**

- $T$  Type (T) Type On a Path (Shift+T)
- $\blacksquare \setminus$  Line (\)
- $\blacksquare$   $\lozenge$  Pen (P) <sup>+</sup> Add Anchor Point (=) Delete Anchor Point (-)
	- **Convert Direction** Point (Shift+C)
- Pencil (N)
	- Smooth
	- Erase
- × Rectangle Frame (F) **& Ellipse Frame** <sup>2</sup> Polygon Frame
- Rectangle (M) Ellipse (L)
	- Polygon

#### **G** Transformation tools

- $\blacktriangleright$  Scissors (C)
- **WE Free Transform (E)**
- Rotate (R)
- $\overline{S}$  Scale (S)
- Dz Shear (O)
- **B** Gradient Swatch (G)
- **Gradient Feather**  $(Shift+G)$

#### **O** Modification and **Navigation tools**

- Note ∎⊫∃
- Eyedropper (I) Measure (K)
- $\blacksquare$   $\blacksquare$  Hand (H)
- $\blacksquare$   $\mathsf{Q}$ , Zoom  $(Z)$

# finestra degli strumenti

La casella degli strumenti include strumenti per selezionare, modificare e creare elementi di pagina oppure per scegliere testo, forme, linee e sfumature. Si può modificare la disposizione della casella degli strumenti in base alle preferenze di visualizzazione per quanto riguarda finestre e pannelli. Per impostazione predefinita, la casella degli strumenti viene visualizzata come un'unica colonna verticale. È possibile impostarla come una doppia colonna verticale o singola riga orizzontale, ma non è possibile cambiare la posizione dei singoli strumenti al suo interno.

Per spostarla, trascinare la parte superiore.

Indicates default tool \*Keyboard shortcuts appear in parenthesis

#### **Strumenti testo**

Consentono di creare e formattare il testo in blocchi o tracciati standard o personalizzati. Consultate [Creare cornici di](https://helpx.adobe.com/it/indesign/using/creating-text-text-frames.ug.html) testo.

#### **Strumenti di disegno**

Consentono di disegnare e definire lo stile di oggetti semplici e complessi, compresi i rettangoli, le ellissi, i poligoni e i tracciati a mano libera. Cons[ultate](https://helpx.adobe.com/it/indesign/using/drawing-line-or-shape-tools.html) Disegnare.

#### **Strumenti di selezione**

Consentono di selezionare (attivare) oggetti, punti e linee. Consultate [Selezione degli og](https://helpx.adobe.com/it/indesign/using/selecting-objects.ug.html)getti.

#### **Strumenti di trasformazione**

Consentono di modificare la forma degli oggetti, riorientarli o ridimensionarli. Consultate [Trasformazione degli og](https://helpx.adobe.com/it/indesign/using/transforming-objects.ug.html)getti.

#### **Strumenti di navigazione**

Consentono di spostarsi, controllare la visualizzazione e misurare le distanze all'interno di un documento. Consultate [Ingrandire e ridurre la visualizzaz](https://helpx.adobe.com/it/indesign/using/viewing-workspace.ug.html)ione e [Righelli e unità di m](https://helpx.adobe.com/it/indesign/using/rulers-measurement-units.ug.html)isura.

#### **Strumento forbici**

Consente di suddividere tracciati e cornici. Consultate [Dividere un trac](https://helpx.adobe.com/it/indesign/using/editing-paths.ug.html)ciato.

#### Galleria degli strumenti di modifica e navigazione

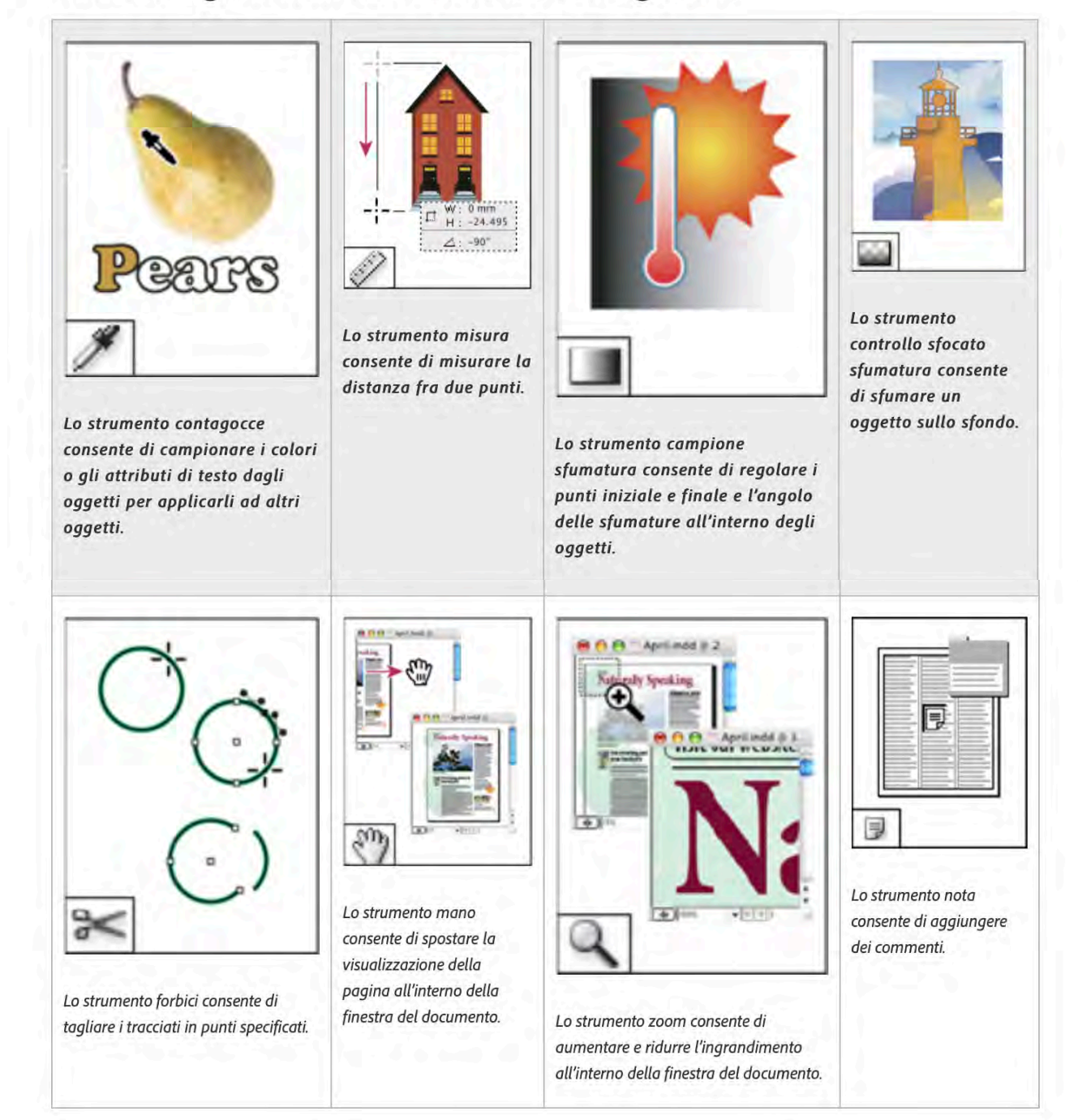

#### Galleria degli strumenti di selezione

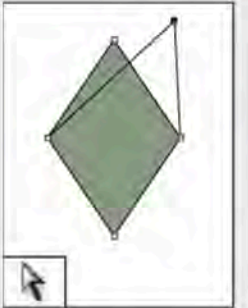

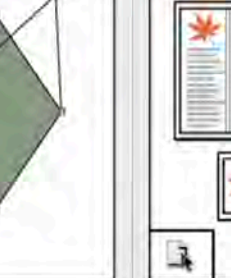

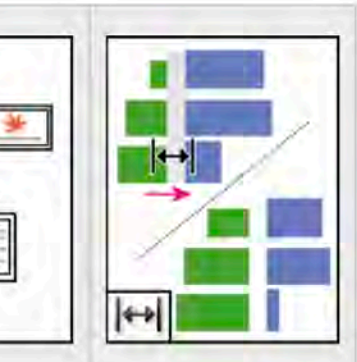

Lo strumento spazio consente di regolare lo spazio tra gli oggetti.

 $\mathbb{R}$ 

# Galleria degli strumenti di disegno e di testo

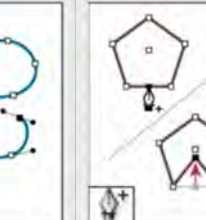

consente di

retti e curvi.

A bedonper belines<br>the blues in Beliat on the baseen, the barliane and

ben. A belgese bille<br>Ihr blus in B-fut an fu

a. A barbasser be

ion, the barbone are

 $\bullet$ 

strumento cancello snsente di eliminare unti da un tracciato

ø

a strumento cornice

eare una forma

pligonale consente di

egnaposto a più lati.

Lo strumento penna Lo strumento aggiungi punti di disegnare tracciati ancoraggio consente di aggiungere punti di ancoraggio a un tracciato.

 $10-26$  Arril

⇘

Lo strumento linea consente di

disegnare un segmento di linea.

Lo strumento rettangolo consente

di creare un quadrato o un rettangolo

Δ

Lo strumento

elimina punti di

ancoraggio consente

di eliminare punti di

ancoraggio da un

tracciato.

 $\boxtimes$ 

٥

Lo strumento ellisse consente di

creare un cerchio o un ovale.

Lo strumento cornice rettangolare

consente di creare un segnaposto

quadrato o rettangolare

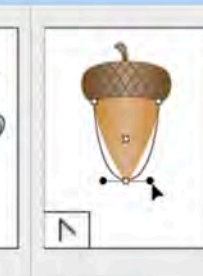

Lo strumento converti punto di direzione consente di convertire i punti d'angolo e i punti morbidi.

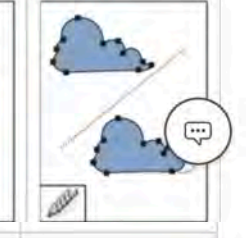

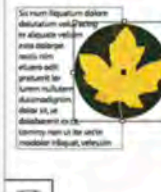

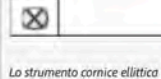

consente di creare un segnaposto ovale o circolare

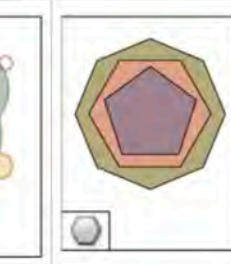

Lo strumento poligono consente di creare una forma a più lati.

#### Lo strumento selezione consente di selezionare interi oggetti.

Lo strumento selezione diretto consente di selezionare singoli punti di un tracciato o singoli contenuti all'interno di una cornice.

Lo strumento pagina consente di creare pagine di dimensioni diverse nello stesso documento.

Galleria degli strumenti di trasformazione

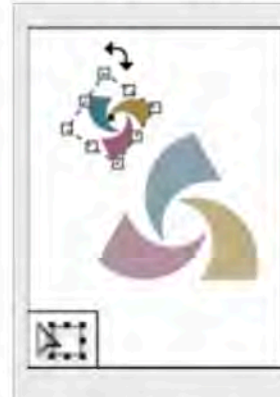

Lo strumento trasformazione libera consente di ruotare, ridimensionare o inclinare un oggetto.

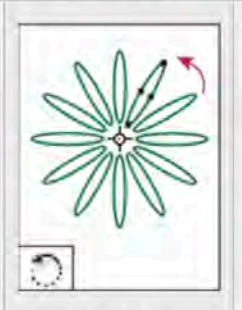

Lo strumento ruota consente di ruotare gli oggetti attorno a un punto fisso.

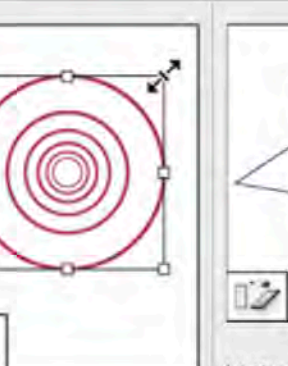

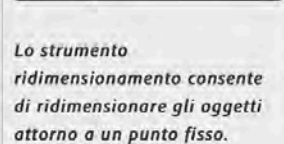

ᅛ

Lo strumento inclinazione consente di inclinare gli oggetti attorno a un

punto fisso.

**Visualizzare e selezionare gli strumenti nascosti**

Nella casella degli strumenti, posizionate il puntatore sopra uno strumento correlato ad altri strumenti nascosti, quindi premete il pulsante del mouse. Quando compaiono gli strumenti nascosti, selezionate quello desiderato.

#### **Selezionare temporaneamente gli strumenti**

Quando è selezionato uno strumento,

tenete premuti i tasti della scelta rapida da tastiera di un altro strumento.

Con tali tasti ancora premuti, effettuate l'azione desiderata.

Per tornare al precedente strumento, rilasciate i tasti.

Ad esempio, se è selezionato lo strumento spazio, tenete premuto il tasto V per passare temporaneamente allo strumento selezione. Quando rilasciate il tasto V, viene nuovamente selezionato lo strumento spazio.

#### **Visualizzare i suggerimenti per gli strumenti**

Nel pannello Suggerimenti per strumenti vengono visualizzati i tasti modificatori e le scelte rapide associati allo strumento selezionato.

Per visualizzare il pannello Suggerimenti per strumenti, scegliete Finestra > Utility > Suggerimenti per strumenti.

Selezionate uno strumento nella casella degli strumenti per ottenere una descrizione di tale strumento e un elenco dei tasti modificatori e delle scelte rapide da tastiera associati ad esso.

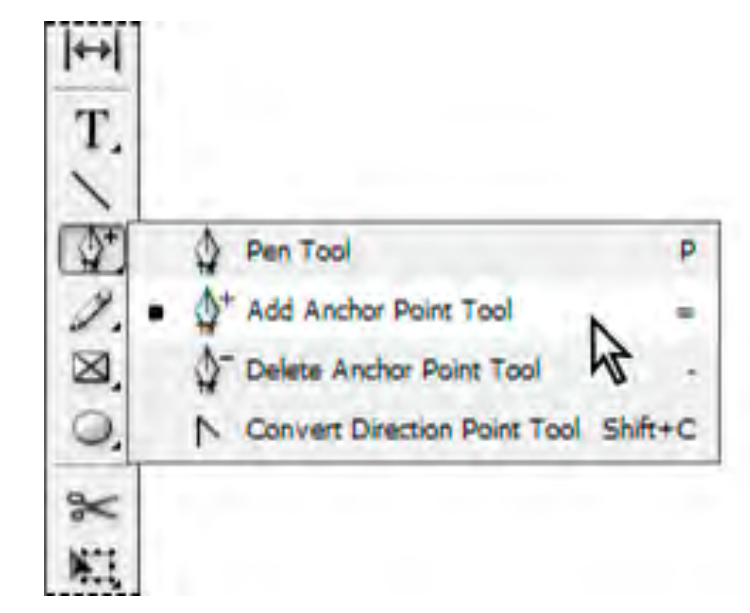

#### **area di lavoro Tocco**

area di lavoro Tocco (**Finestra** > **Area di lavoro** > **Tocco**, o toccare l'icona dell'area di lavoro Tocco in alto a destra nell'area di lavoro corrente) crea i layout con semplici movimenti della mano, che InDesign converte in grafica. (supportata su tutti i dispositivi touch Microsoft Windows: tablet e computer desktop o laptop con funzioni touch). Nell'area di lavoro Tocco non sono inclusi tutti gli

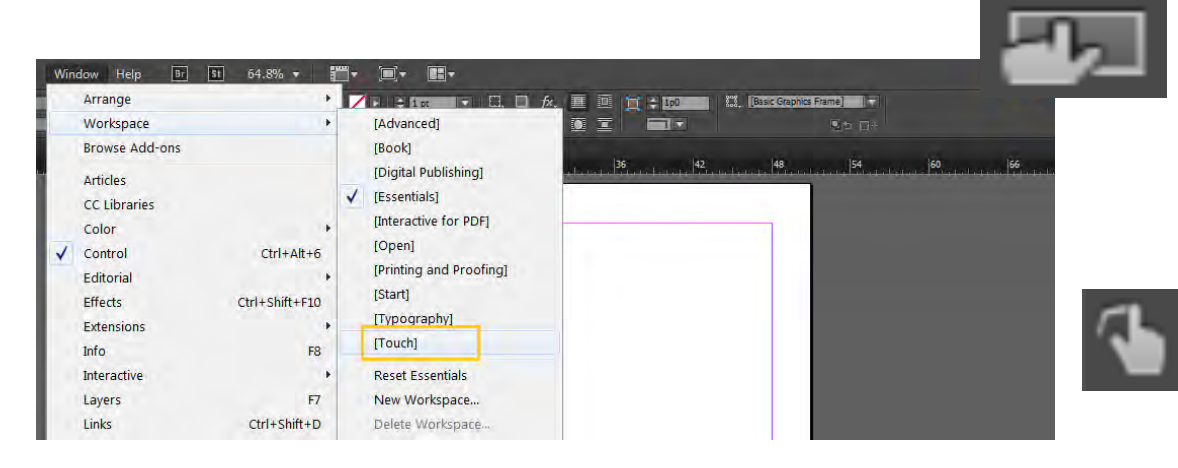

Rounded Rectangle Chamfered Rectangle Circle Rectangle Rounded Image Circular Image Imag Imag Triangle Cornel Polygon Headline Multiline Paragraph Erase Tap on the gesture to see how it works

strumenti di InDesign, ma è possibile aprire i documenti contenenti oggetti che non possono essere creati in questa area di lavoro. Tali oggetti vengono visualizzati con la massima fedeltà, ma non è possibile modificarli.

**Disegno**: per iniziare a comporre il layout con [movimenti della mano. Consultate](https://helpx.adobe.com/it/indesign/using/touch-workspace.ug.html) Disegnare con movimenti touch.

**Testo**: per inserire nel layout delle cornici di testo, che potete quindi spostare, ridimensionare e modificare. Per ulteriori informazioni, consultate [Cornici d](https://helpx.adobe.com/it/indesign/using/creating-text-text-frames.ug.html)i testo.

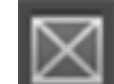

**Cornice**: per inserire nel layout un elemento grafico, che potrete quindi modificare in relazione alla sua cornice. Per ulteriori informazioni, consultate [Cornici e o](https://helpx.adobe.com/it/indesign/using/frames-objects.ug.html)ggetti.

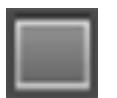

**Forma**: per inserire nel layout delle forme. Potete scegliere tra gli strumenti rettangolo, ellisse e poligono. Per ulteriori informazioni, consultate [Disegnare con le](https://helpx.adobe.com/it/indesign/using/drawing-line-or-shape-tools.ug.html) forme.

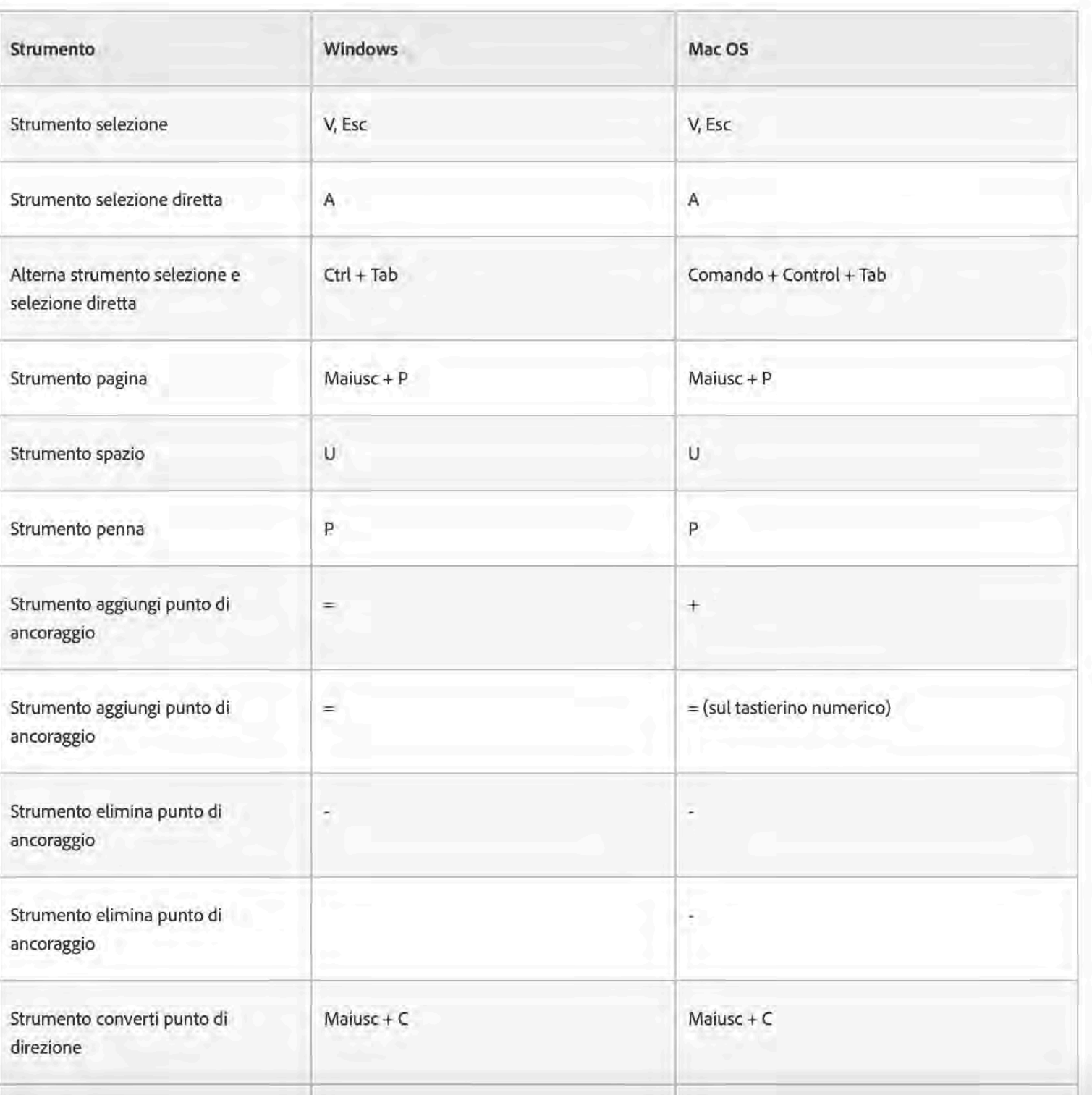

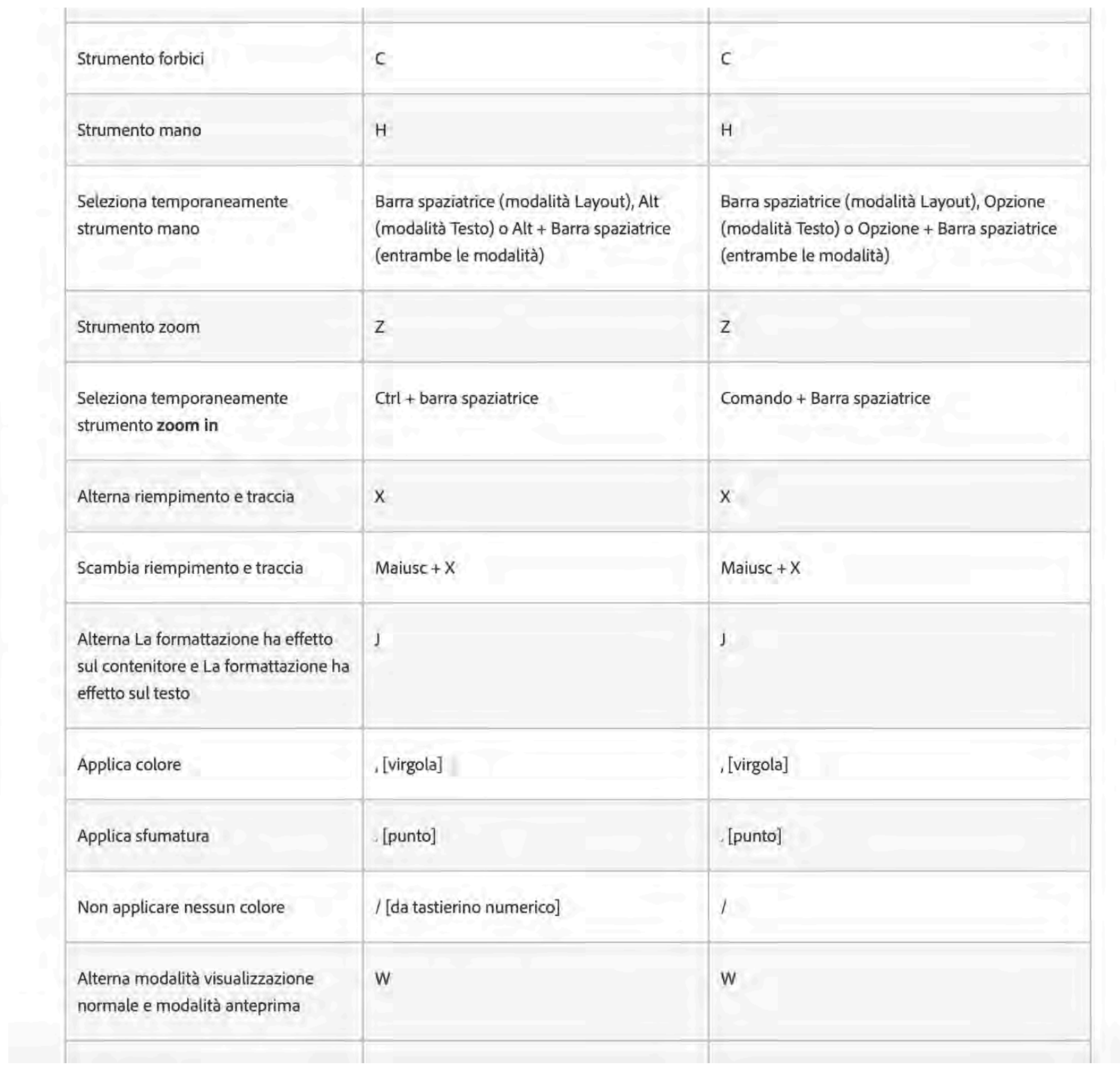

### Tasti per selezionare e spostare gli oggetti

In questa tabella non viene riportato l'elenco completo delle scelte rapide da tastiera, ma solo le scelte rapide che non sono visualizzate accanto ai comandi nei menu o nelle descrizioni comandi.

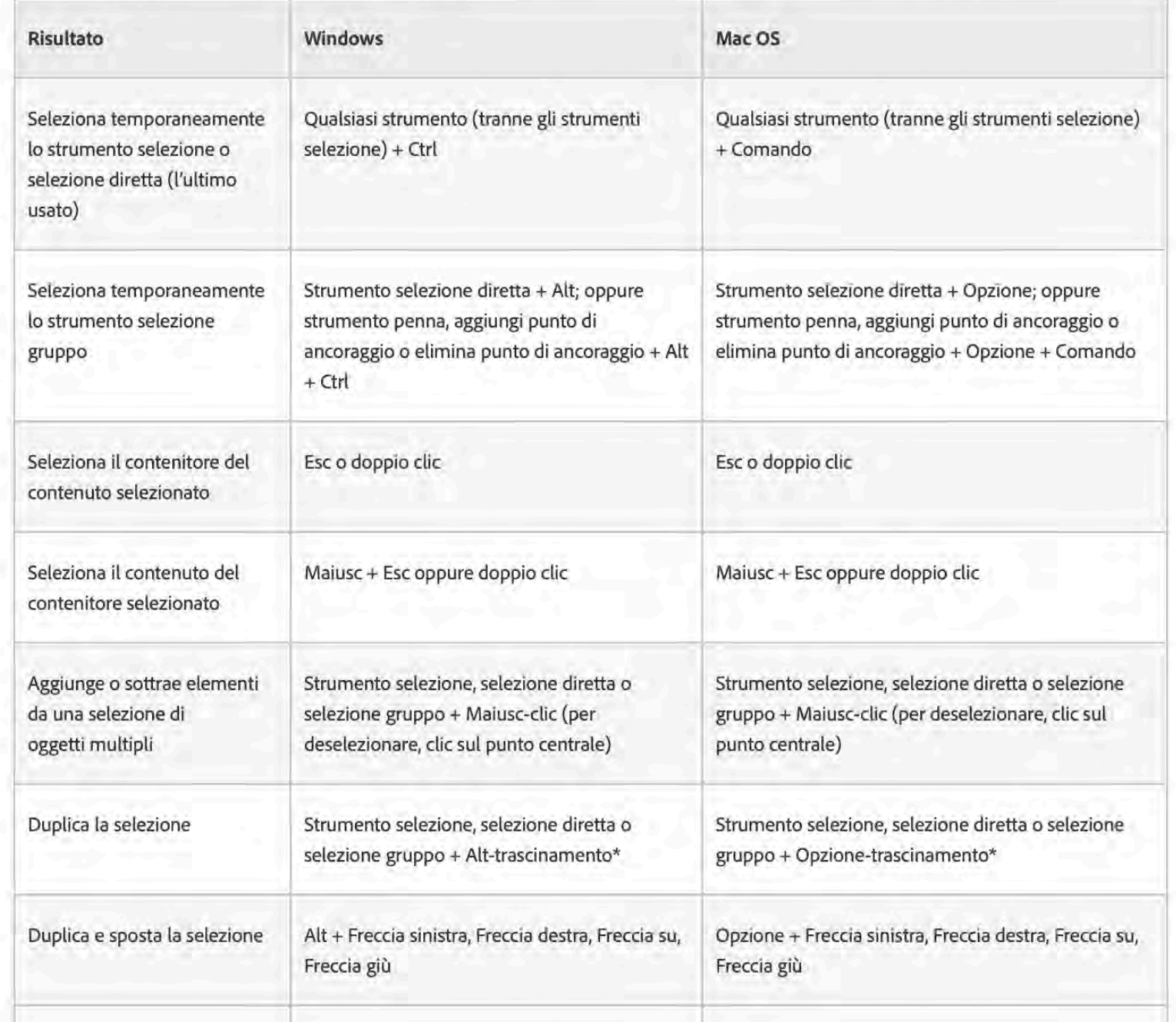

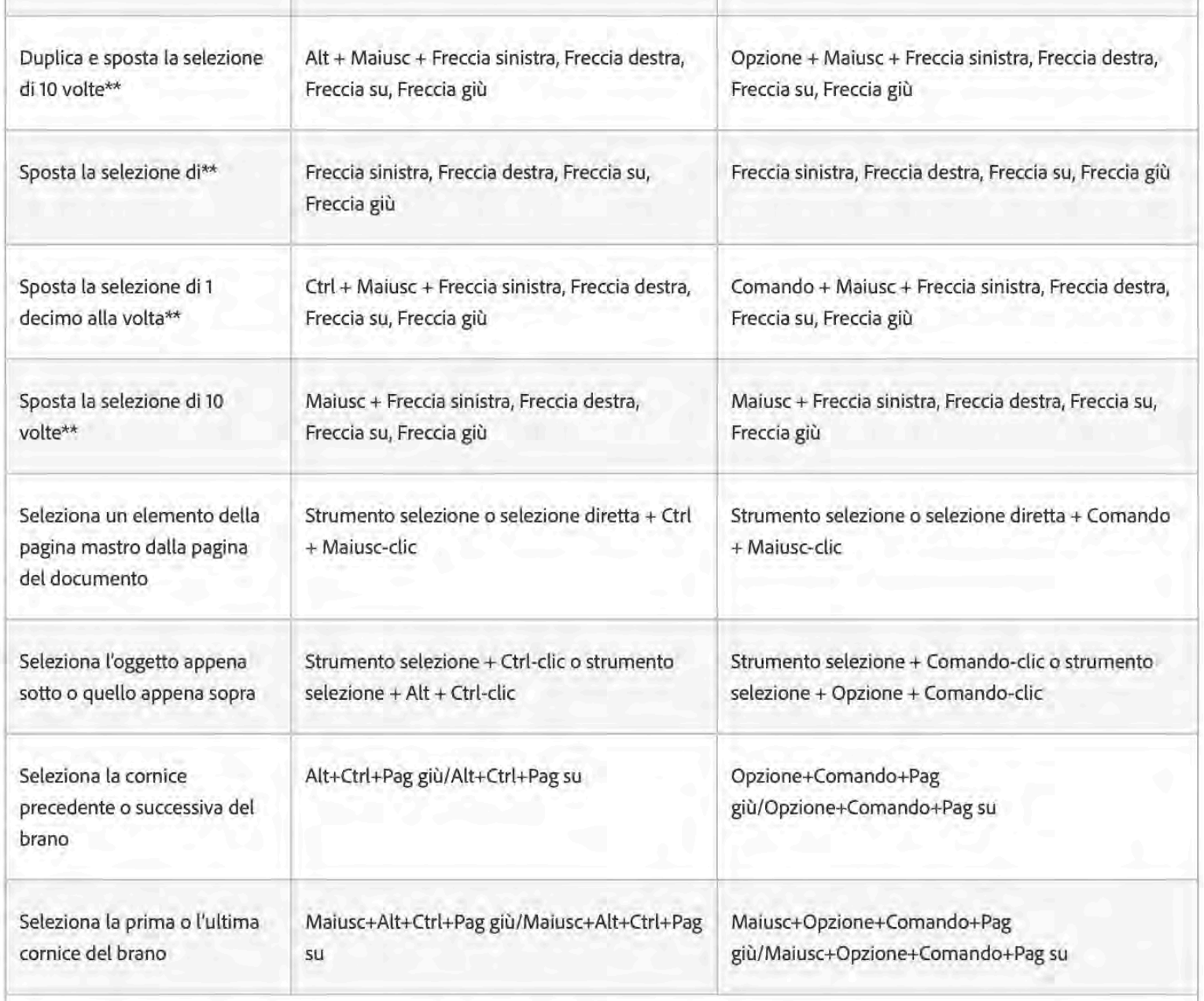

\*Premete Maiusc per vincolare lo spostamento a multipli di 45°.

\*\*L'incremento è definito in Modifica > Preferenze > Unità e incrementi (Windows) o InDesign > Preferenze > Unità e incrementi (Mac OS).

# **Modelli e predefiniti**

#### **Modelli**

sono preziosi elementi riutilizzabili in grado di ispirarvi nella creazione di documenti. Potete scaricare i modelli da Adobe Stock, i quali includono illustrazioni ed elementi grafici di qualità direttamente in InDesign. Potete quindi lavorare su questi modelli per creare facilmente documenti che condividono impostazioni ed elementi di design comuni. InDesign contiene inoltre modelli vuoti dalle dimensioni e impostazioni predefinite per attività comuni, tra cui la creazione di biglietti da visita o brochure. I modelli vengono aperti come file **.indd**in InDesign.

#### **Predefiniti a documento vuoto**

Sono documenti vuoti con dimensioni e impostazioni predefinite. Grazie ai predefiniti sarà ancora più facile effettuare la progettazione per fattori di forma di dispositivi specifici e altri utilizzi. Ad esempio, potete usare un predefinito per avviare rapidamente la progettazione per iPad. I predefiniti a documento vuoto hanno dimensioni, pagine, colonna, orientamento, posizione, impostazioni di pagina al vivo e margini predefiniti. Potete modificare queste impostazioni prima di creare un documento utilizzando il predefinito.

I modelli e i predefiniti sono classificati nelle seguenti categorie:

### **Stampa**

#### **Web**

**Mobile**

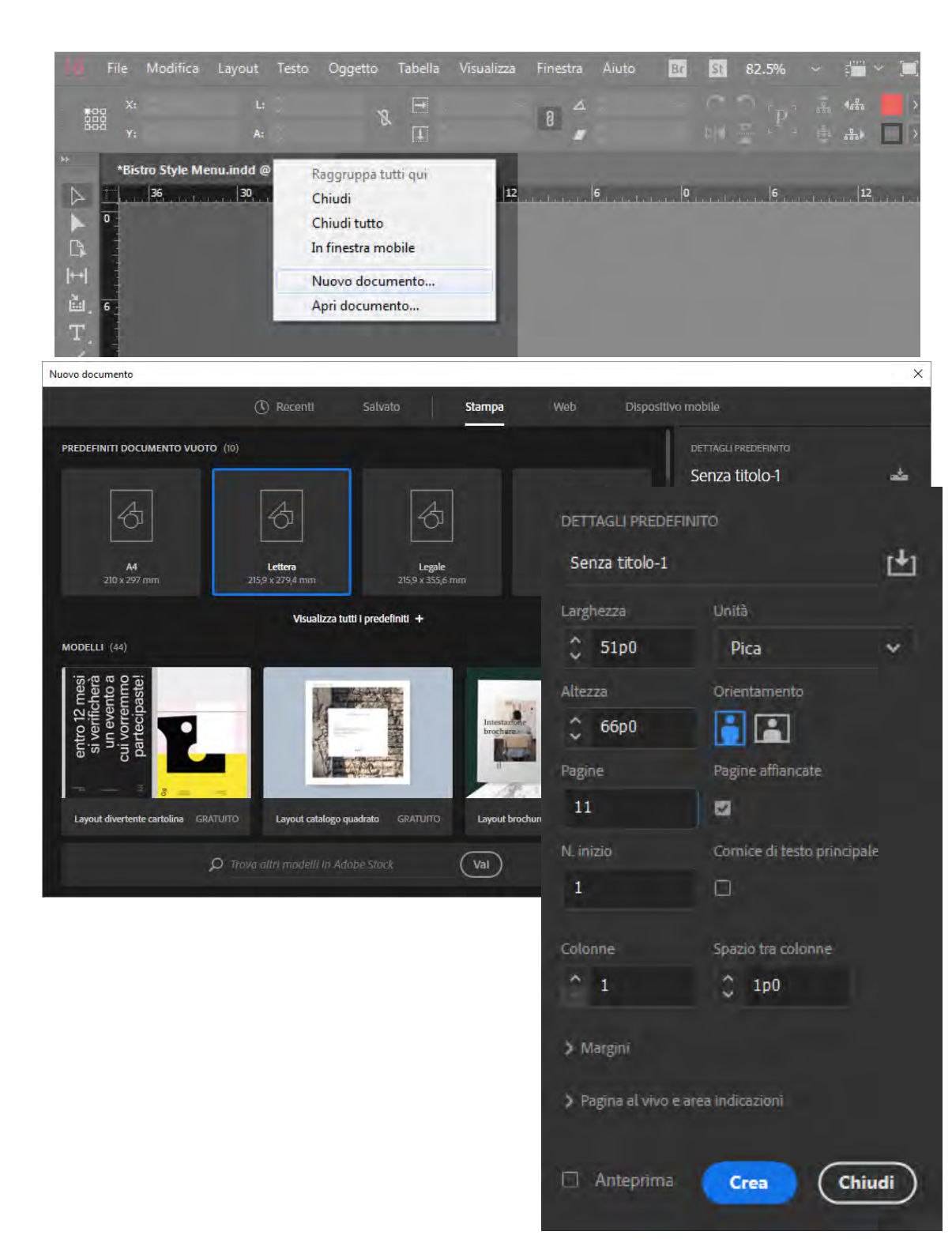

# **Nuovo documento**

la finestra di dialogo permette di:

• Creare documenti mediante i modelli selezionati da Adobe stock in diverse

categorie: **Stampa**, **Web** e **Mobile**

- Cercare più modelli in Adobe Stock e creare documenti a partire da questi
- Accedere rapidamente a file, modelli ed elementi a cui avete avuto accesso di recente (scheda **Recenti**)
- Accedere rapidamente ai modelli scaricati da Adobe Stock (scheda **Salvati**)
- Creare documenti a partire dai predefiniti di un **Documento vuoto** per più categorie e fattori di forma del dispositivo. Prima di aprire i predefiniti, è possibile modificarne le impostazioni.

### **Pagine mastro**

Una *pagina mastro* è come uno sfondo da applicare rapidamente a più pagine. Gli oggetti della pagina mastro compaiono in tutte le pagine a cui è applicata. Nelle pagine del documento, gli elementi provenienti dalla pagina mastro sono identificati da un bordo punteggiato.

Le modifiche apportate alla pagina mastro vengono riportate automaticamente sulle pagine associate ad essa. In genere le pagine mastro contengono logo ripetuti, numeri di pagina, intestazioni e piè di pagina. Possono contenere cornici di testo o di grafica vuote, che fungono da segnaposto nelle pagine del documento.

Un elemento mastro non può essere selezionato su una pagina del documento, a meno che non siano state impostate modifiche locali.

Come le pagine del documento, le pagine mastro possono avere più livelli. Gli oggetti di un singolo livello hanno il proprio ordine di sovrapposizione all'interno di tale livello. Gli oggetti su un livello della pagina mastro compaiono dietro agli oggetti assegnati allo stesso livello sulla pagina del documento.

Un elemento mastro che si trova su un livello superiore compare davanti a tutti gli altri oggetti che si trovano su livelli sottostanti. Se si uniscono i livelli in un livello singolo, gli elementi mastro vengono spostati dietro gli oggetti delle pagine del documento.

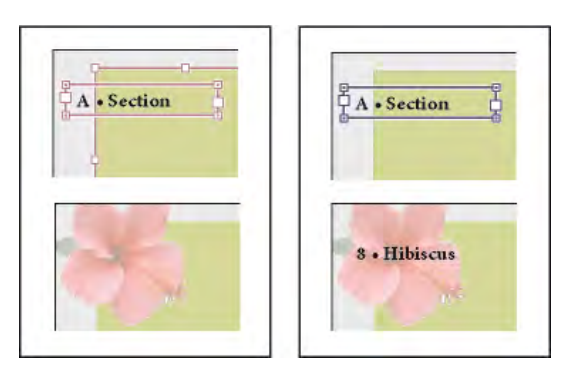

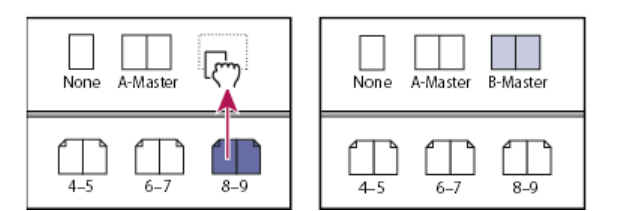

#### **Creare una pagina mastro da zero**

Scegliete Nuova mastro dal menu del pannello Pagine.

Specificate le seguenti opzioni e fate clic su OK.

•In Prefisso, immettete un prefisso che identifichi nel pannello Pagine la pagina mastro applicata a ogni pagina. Potete digitare fino a quattro caratteri.

•In Nome, digitate un nome per la pagina mastro.

•In Basata sulla mastro, scegliete una pagina mastro esistente su cui basare quella nuova o scegliete Nessuno.

•In Numero di pagine, specificate di quante pagine affiancate deve essere composta la mastro (fino a 10).

#### **Creare una nuova pagina mastro da una pagina o un set di pagine affiancate esistenti**

•Trascinate la pagina (o il set di pagine affiancate) in questione dalla sezione Pagine alla sezione Mastro del pannello Pagine.

•Selezionate una pagina (o un set di pagine affiancate) nel pannello Pagine e scegliete **Salva come mastro** nel menu del pannello.

Gli oggetti contenuti nella pagina (o set di pagine affiancate) originale vengono inseriti nella nuova pagina mastro. Se alla pagina originale era applicata una pagina mastro, la nuova pagina mastro sarà anch'essa basata sulla pagina mastro originale.

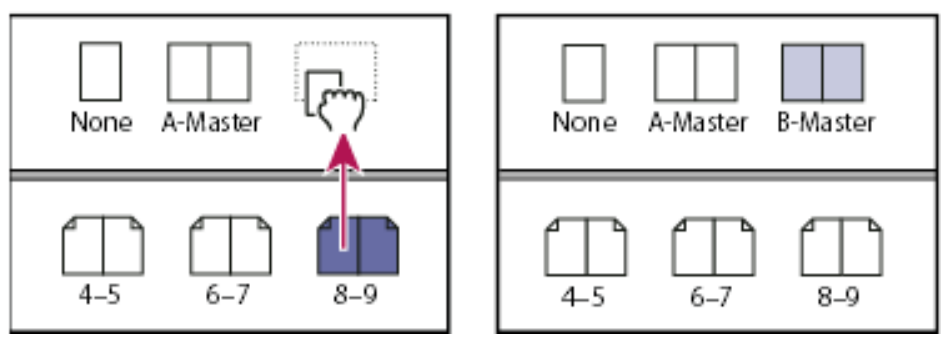

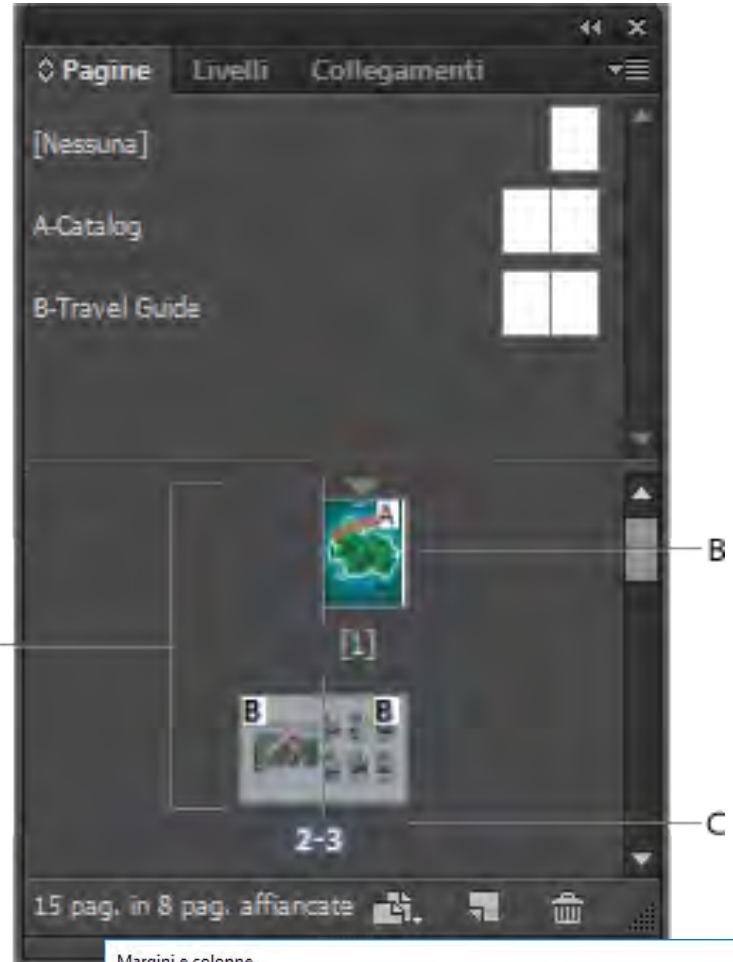

# **Le pagine e le pagine affiancate**

Quando selezionate l'opzione Pagine affiancate nella finestra di dialogo File > Imposta documento, le pagine vengono disposte in set di *pagine affiancate*. Per pagine affiancate si intende un set di pagine visualizzate insieme, ad esempio le due pagine visibili quando aprite un libro o una rivista. Ogni set di pagine affiancate di InDesign ha un proprio *tavolo di montaggio*, cioè l'area esterna alle pagine in cui potete collocare gli oggetti non ancora inseriti nella pagina. Su ogni tavolo di montaggio si estende l'area di *pagina al vivo*, in cui possono smarginare gli oggetti che devono essere stampati al vivo.

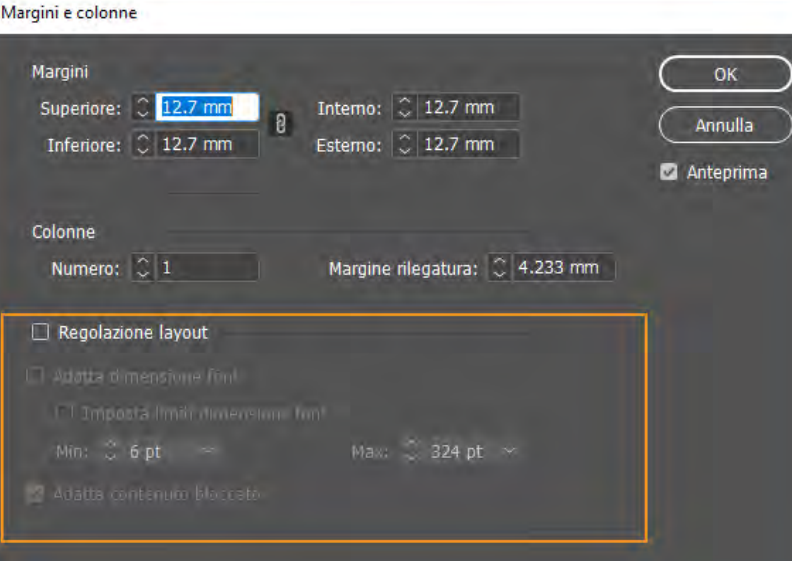

#### **Regolare il layout di una pagina o di pagine affiancate**:

#### **Layout** > **Margini e colonne**.

Viene visualizzata la finestra di dialogo **Margini e colonne:** selezionate **Regola layout**.

La casella non è selezionata per impostazione predefinita.

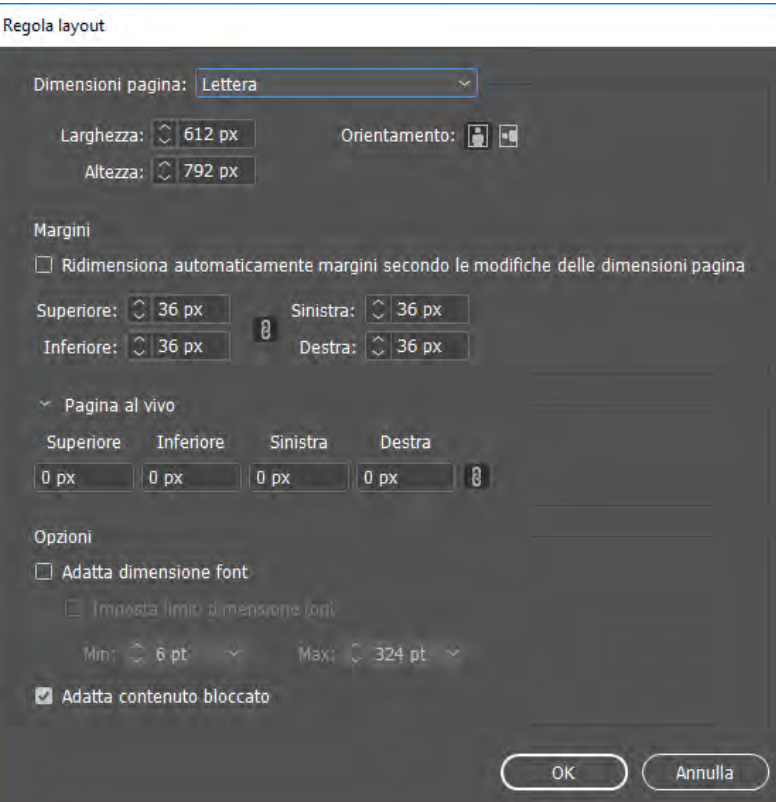

# **Regolare il layout di un documento**

Per regolare il layout per un documento: Effettuate una delle seguenti operazioni: Accedete a **File** > **Regola layout**.

Accedete a **File** > **Imposta documento** e fate clic su **Regola layout**.

Nella finestra di dialogo **Regola layout**, specificate le opzioni:

- **Dimensioni pagina -** Scegliete le dimensioni pagina dal menu o digitate i valori per larghezza e altezza. Potete selezionare l'orientamento del documento.
- **Margini -** Selezionate **Regolazione automatica margini in base alle dimensioni pagina modificate** per regolare dinamicamente i margini con le modifiche apportate alle dimensioni della pagina o immettere i valori desiderati per i margini manualmente.
- **Pagina al vivo -** Specificate i valori per la pagina al vivo del documento.
- **Imposta dimensione font -** Selezionate questa opzione per modificare la dimensione del font del documento in base alle modifiche apportate alle dimensioni e ai margini della pagina. Potete, inoltre, definire i limiti di dimensioni del font per la regolazione automatica selezionando **Imposta limiti di dimensioni font** e specificando un valore massimo e minimo per le dimensioni del font.
- **Regola contenuto bloccato - s**elezionate questa opzione per regolare il contenuto bloccato nel layout.

# **Flusso di lavoro**

impostare un buon flusso di lavoro per migliorare le prestazioni e prevenire molti problemi.

#### **Disporre di un sistema di computer efficiente**

Per non danneggiare le applicazioni e i file, eseguire regolari operazioni di manutenzione, la rimozione delle versioni precedenti delle applicazioni, l'aggiornamento dei driver di periferica, l'ottimizzazione della memoria, l'esecuzione di programmi antivirus . Queste operazioni contribuiscono a garantire il buon funzionamento di InDesign durante le fasi di apertura, visualizzazione e stampa dei documenti.

#### **Creare una cartella di progetto**

Prima di iniziare un progetto, determinate i file necessari e il metodo da usare per memorizzarli. Se ci si sono problemi con collegamenti spezzati, provare a memorizzare i file di collegamento nella stessa cartella del documento. InDesign consente di mantenere i collegamenti ai file all'interno di un documento. Quando il collegamento si interrompe, InDesign cerca il file nella cartella del documento. Conservare un documento e i file collegati in una stessa cartella ne semplifica il trasferimento tra computer e consente a InDesign di trovare sempre la grafica originale durante la stampa del documento.

Se InDesign non trova un elemento grafico collegato, le eventuali modifiche apportate non saranno riportate nell'elemento originale. Ciò comporta che l'elemento non sarà stampato o sarà stampato in modo insoddisfacente.

Se il progetto è composto da più documenti (ad esempio, i capitoli di un libro), potrebbe essere utile creare una cartella di progetto contenente una sottocartella per ogni documento e i relativi file collegati.

#### **Usare i modelli**

Il modello serve se create spesso progetti simili. I modelli consentono di creare documenti uniformi, proteggendo il file originale. Cfr. [Utilizzare i modelli di docum](https://helpx.adobe.com/it/indesign/using/files-templates.ug.html)enti.

#### **Aprire i documenti localmente**

Prima di aprire un documento salvato su un volume di rete o un supporto rimovibile, copiate il documento e tutta la grafica collegata sul disco rigido locale. Nel caso di tempi di accesso prolungati e di velocità di trasferimento dei dati ridotta per il volume di rete, i dati potrebbero risultare danneggiati o andare perduti con possibili conseguenze sul documento.

#### **Risolvere i problemi prima di convertire un file**

I file Adobe PageMaker o QuarkXPress® danneggiati rimangono tali anche quando vengono aperti in InDesign: se si verifica un errore o un altro comportamento inusuale di un file convertito, aprite il file originale nell'applicazione di partenza e risolvete il problema. Se il file convertito presenta dei problemi, esportatelo nel formato IDML, quindi aprite il file IDML e salvatelo come documento InDesign.

#### **Salvare i documenti**

Salvate frequentemente i documenti e create copie di backup dei file importanti. Per cancellare i dati non più necessari da un documento, usate il comando **Salva con nome**. Quando usate il comando Salva, InDesign aggiunge le nuove informazioni al documento senza rimuovere i dati non più aggiornati, ad esempio le informazioni sulla grafica eliminata. Con il comando **Salva con nome**, invece, InDesign riscrive completamente il documento includendo solo le informazioni su oggetti e pagine effettivamente presenti nel documento. Un documento che contiene solo i dati necessari occupa meno spazio su disco e viene rigenerato e si stampa più rapidamente.

#### **Seguire le regole di base per una corretta impaginazione**

Creare stili per un documento. Se create stili senza avere documenti aperti, è possibile che vengano generati stili duplicati quando aprite un documento nuovo.

Usare font appropriati e di produttori affidabili. InDesign può utilizzare font OpenType®, Type 1 (PostScript) e TrueType. I font danneggiati o realizzati male possono compromettere i documenti o causare problemi di stampa.

Usate il numero minimo possibile di cornici di testo per ridurre le dimensioni del documento.

#### **Usare la grafica in modo intelligente**

Usate il formato di file grafico appropriato all'output previsto. Se intendete stampare il documento presso un service di stampa, informatevi sui formati grafici più adatti per le loro periferiche di output e concordare la risoluzione ottimale per le immagini. Salvare la grafica correttamente: quando importa un file grafico, per impostazione predefinita InDesign crea un collegamento all'elemento grafico per ridurre al minimo le dimensioni dei file, migliorando le prestazioni. Quando si stampa il documento, il file originale deve essere disponibile e collegato: se InDesign non trova il file originale con tutti i collegamenti, l'elemento grafico potrebbe essere stampato come anteprima a bassa risoluzione o come un riquadro grigio (comunque avverte).

#### **Prima di stampare verificare collegamenti e font**

Per garantire stampato correttamente, verificate che tutti i collegamenti siano integri e che tutti i font siano disponibili. Un collegamento si interrompe quando cancellate, spostate o rinominate l'elemento grafica originale. Usate le funzioni **Verifica preliminare** e **Pacchetto** per di inviare i file ai service di stampa.

#### **Convertire le versioni precedenti dei documenti InDesign**

Per convertire le versioni precedenti dei documenti InDesign nella versione corrente, scegliete **File** > Apri e aprite il file tenendo presente che:

- Se la versione precedente del documento era stata creata con plug-in di terze parti, prima della conversione meglio verificare presso i produttori dei plug-in che questi possano essere installati correttamente e che siano compatibili con la vs versione di InDesign.
- Se compare un messaggio che chiede se volete usare l'elenco di eccezioni del dizionario utente o del documento, cfr. [Scegliere elenchi di parole all'apertura dei docum](https://helpx.adobe.com/it/indesign/using/files-templates.ug.html)enti.
- I file libreria creati in versioni precedenti di InDesign vengono aperti e convertiti anche se la libreria è bloccata. Dovete specificare un nome e una posizione per i file libreria convertiti; il nome predefinito è *nomefile-X*.indl.
- Con le precedenti versioni di InDesign non è possibile aprire direttamente i documenti creati con versioni più recenti di InDesign e occorre effettuare due operazioni: scegliere File > Esporta da **InDesign** per salvare il documento in **formato IDML, poi** aggiornare la versione [vecchia con i plug-in specifici per l'apertura di file IDML. Consultate](https://helpx.adobe.com/it/indesign/using/saving-documents.ug.html) Salvare file compatibili con precedenti versioni di InDesign.

Se insorgono problemi nei documenti creati con precedenti versioni di InDesign, salvare il documento in formato InDesign Markup (IDML) mediante la finestra di dialogo Esporta di **InDesign**. Quindi, aprite il file IDML e salvarlo come documento InDesign.

### **Creare un File libro**

Un *file libro* è un insieme di documenti che condividono stili, campioni, pagine mastro e altri elementi. Potete numerare in sequenza le pagine dei documenti di un libro, stampare o esportare in PDF tutto il libro o solo i documenti selezionati. Un documento può appartenere a più file libro.

Uno dei documenti aggiunti al file libro è la *sorgente stili*. Per impostazione predefinita, la sorgente stili è il primo documento del libro. È sempre possibile selezionare una nuova sorgente.

Quando si *sincronizzano* i documenti di un libro, gli stili e i campioni della sorgente stili sostituiscono quelli impostati nei documenti del libro.

- Scegliete File > Nuovo > Libro.
- Assegnate al libro un nome e una posizione e fate clic su Salva, viene visualizzato il pannello Libro e il file libro viene salvato con l'estensione .indb. Si possono aggiungere i documenti al file libro.

### **Aggiungere documenti a un file libro**

Il pannello Libro è l'area di lavoro dei file libro per aggiungere, rimuovere e organizzare i documenti:

- Scegliere **Aggiungi documento** dal menu del pannello Libro o fate clic sul pulsante **più** in fondo alla palette Libro.
- Selezionaee i documenti di Adobe InDesign da aggiungere (capitoli), quindi fate clic su Apri (o trascinare i file nel pannello Libro da Esplora risorse/Windows) o dal Finder/Mac OS). Potete inoltre trascinare un documento da un libro all'altro. Per copiare il documento, tenete premuto il tasto Alt/Windows) o Opzione/Mac OS).
- I documenti creati nelle precedenti versioni di Adobe InDesign che vengono aggiunti al libro sono convertiti automaticamente in formato CS5. Nella finestra di dialogo **Salva con nome**, specificate un nuovo nome per il documento convertito (o lasciatelo invariato), quindi fate clic su Salva (i documenti Adobe PageMaker o QuarkXPress prima devono essere convertiti per poter essere aggiunti al libro).
- Se necessario, modificate l'ordine dei documenti all'interno del pannello trascinandoli nella posizione desiderata nell'elenco.
- Per designare un documento come sorgente stili, fate clic sulla casella accanto al nome del documento all'interno del pannello.
- Per aprire un documento in un file libro, fate doppio clic sul nome del documento nel pannello Libro.

### **Gestire i file libro**

Ogni file libro aperto appare in una scheda separata del pannello Libro. Se si aprono più libri contemporaneamente, fare clic su una scheda per portare il libro in primo piano e accedere al menu del relativo pannello.

Le icone nel pannello Libro indicano lo stato attuale del documento: aperto, mancante (se il documento è stato spostato, rinominato o eliminato), modificato (se il documento è stato modificato o i suoi numeri di pagina/sezione sono cambiati mentre il libro era chiuso) o in uso (se un altro utente ha aperto il documento in un flusso di lavoro con gestione).

Accanto ai documenti chiusi non viene visualizzata alcuna icona (Per visualizzare il nome del percorso di un documento in un libro, tenete fermo il puntatore del mouse sopra il nome del documento finché non appare un messaggio di descrizione. In alternativa, scegliete Info documento dal menu del pannello Libro).

### **Salvare un file libro**

I file libro sono distinti dai file documento. Se, ad esempio, scegliete il comando Salva libro, vengono salvate le modifiche al libro e non i singoli documenti:

- Per salvare il libro con un nuovo nome, scegliete Salva libro con nome dal menu del pannello Libro, specificate la posizione e il nome del file e fate clic su Salva.
- Per salvare un libro esistente senza modificarne il nome, scegliete Salva libro dal menu del pannello Libro o fate clic sul pulsante Salva in fondo al pannello.

### **Chiudere un file libro**

- Per chiudere un solo libro, scegliere **Chiudi libro** dal menu del pannello Libro.
- Per chiudere tutti i libri aperti ancorati insieme nella stessa palette, fare clic sul pulsante di chiusura nella barra del titolo del pannello Libro.

#### **Sincronizzare i documenti del libro**

Quando sincronizzate i documenti in un libro, gli elementi specificati (stili, variabili, pagine mastro, predefiniti di abbondanza, formati per i rimandi, impostazioni di testo condizionale, elenchi numerati e campioni) vengono copiati dalla sorgente stili ai documenti specificati nel libro, sostituendo tutti gli elementi con nome identico.

Gli elementi della sorgente stili non presenti nei documenti da sincronizzare vengono aggiunti ai documenti. Gli elementi non contenuti nella sorgente stili vengono lasciati così come sono nei documenti da sincronizzare.

#### **Selezionare gli elementi da sincronizzare**

Scegliete Opzioni sincronizzazione dal menu del pannello Libro.

Selezionate gli elementi da copiare dalla sorgente stili ai documenti in un altro libro. Verificate di aver selezionato tutti gli stili eventualmente inclusi nella definizione di altri stili. Ad esempio, gli stili di oggetto possono contenere stili di paragrafo o di carattere, che a loro volta includono campioni.

Selezionate Corrispondenza avanzata gruppi di stili per evitare la duplicazione di stili con nome univoco spostati all'interno o all'esterno di gruppi di stili.

Ad esempio, se la sorgente stili ha un gruppo di stili contenente un particolare stile di carattere e nei documenti da sincronizzare è presente lo stesso stile fuori dal gruppo, se questa opzione è selezionata, lo stile di carattere viene inserito nel gruppo di stili nei documenti sincronizzati.

Se questa opzione non è selezionata, viene creata una seconda istanza dello stile di carattere nel gruppo di stili con opzioni corrispondenti alla sorgente stili. Lo stile di carattere all'esterno del gruppo di stili non cambia.

# **Numerare pagine, capitoli e paragrafi**

È possibile determinare il modo in cui pagine, capitoli e paragrafi sono numerati in un libro. In un file libro, gli stili di numerazione e i numeri iniziali delle pagine e dei capitoli sono determinati dalle impostazioni di ciascun documento nella finestra **Layout > Opzioni numerazione e sezione**  o **Opzioni di numerazione documento Opzioni numerazione e sezione**.

[cfr. Aggiungere la numerazione di base delle pa](https://helpx.adobe.com/it/indesign/using/layout-design-9.html)gine.

- Per i paragrafi numerati (ad esempio gli indici delle figure), la numerazione è determinata dalla definizione dello stile dell'elenco numerato contenuto nello stile di paragrafo.
- L'intervallo di pagine è visualizzato accanto al nome di ogni documento nel pannello Libro. Per impostazione predefinita, InDesign aggiorna la numerazione di pagine e sezioni nel pannello Libro quando le pagine vengono aggiunte o eliminate nei documenti del libro o quando il file libro viene modificato riordinando, aggiungendo o rimuovendo i documenti. Se disattivate l'impostazione di aggiornamento automatico della numerazione di pagine e sezioni, potete eseguire l'aggiornamento manualmente.
- Se il libro viene aggiornato e la numerazione sembra errata, è possibile che nelle preferenze Generali sia selezionata la visualizzazione dei numeri di pagina assoluti anziché per sezione. Cfr. [Visualizzare la numerazione assoluta o di sezione nel pannello Pa](https://helpx.adobe.com/it/indesign/using/numbering-pages-chapters-sections.ug.html)gine.
- Se un documento manca o non può essere aperto, come intervallo di pagine è visualizzato un punto interrogativo ("?") dalla posizione in cui il documento mancante dovrebbe trovarsi fino alla fine del libro, ad indicare che l'intervallo reale è sconosciuto. **Prima di aggiornare la numerazione, rimuovere o sostituire il documento mancante.**

# **Aggiungere un indicatore di numero di pagina a una pagina mastro**

L'indicatore del numero di pagina si aggiorna automaticamente, quindi il numero di pagina visualizzato è sempre corretto.

Gli indicatori di numero di pagina vengono aggiunti nelle pagine mastro e la numerazione delle pagine viene aggiornata automaticamente in modo analogo a come avviene per le intestazioni e i piè di pagina.

- Nella pagina mastro, creare una cornice di testo di dimensioni sufficienti a contenere il numero di pagina più lungo che potrà essere usato nel documento ed eventuale testo che dovrà accompagnare il numero di pagina e posizionarla sulla pagina, dove dovrà comparire il numero. Se il documento contiene pagine affiancate, create cornici di testo distinte per le pagine mastro sinistra e destra.
- Nella cornice di testo per il numero di pagina, aggiungere l'eventuale testo che dovrà precedere o seguire il numero di pagina (ad esempio, "Pagina") poi posizionate il cursore di testo sulla pagina, laddove dovrà comparire il numero di pagina, quindi scegliete **Testo > Inserisci carattere speciale > Indicatori > Numero di pagina corrente**.
- Applicate la pagina mastro alle pagine del documento nelle quali dovrà comparire il numero di pagina (non numerare le pagine bianche/senza testo).

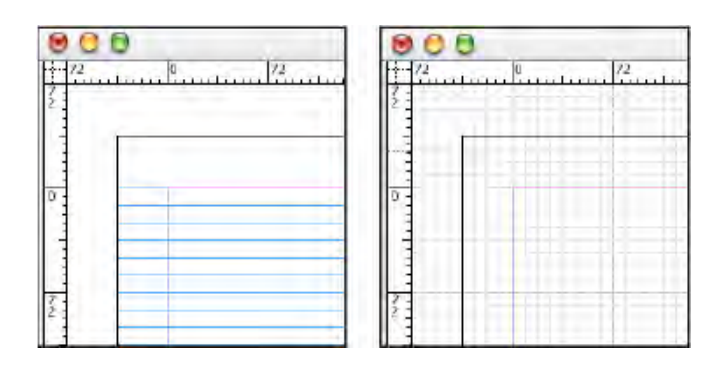

# **Layout: griglie e guide righello**

**Ci sono due tipi di griglie**: la *griglia delle linee di base* per allineare le colonne di testo e la *griglia del documento per*  allinere gli oggetti). La prima somiglia a un foglio a righe , la seconda alla carta a quadretti e oossono essere personalizzate.

- La griglia delle linee di base occupa intere pagine affiancate; la griglia del documento occupa l'intero tavolo di montaggio.
- Le griglie linee di base e documento compaiono su tutte le pagine affiancate e non possono essere assegnate a una pagina mastro.
- La griglia del documento può apparire davanti o dietro tutte le guide, i livelli e gli oggetti ma non può essere assegnata ad alcun livello.

#### **Impostare la griglia delle linee di base**

per impostare una griglia linee di base per l'intero documento: **Modifica > Preferenze > Griglie (Windows) o InDesign > Preferenze > Griglie (Mac OS).**

Specificare il colore per la griglia delle linee di base dal menu Colore.

Per **Relativo a**, specificare se la griglia deve iniziare nella parte superiore della pagina o sul margine superiore.

In **Inizio**, digitare un valore per la distanza della griglia dal lato o dal margine superiore della pagina, a seconda dell'opzione scelta dal menu Relativo a. Se non si allinea il righello verticale, provare a specificare il valore zero.

In **Incremento ogni**, digitare un valore di spaziatura tra le linee della griglia pari all'interlinea del corpo del testo, in modo che le righe del testo siano perfettamente allineate alla griglia.

#### **Le guide righello**

A differenza delle griglie, le guide righello possono essere posizionate liberamente su una pagina o un tavolo di montaggio.

Ci sono due tipi di guide righello:

- le *guide di pagina*, solo per la pagina in cui sono state create,
- le *guide di pagine affiancate*, che si estendono su tutte le pagine e sul tavolo di montaggio di un set di più pagine affiancate.

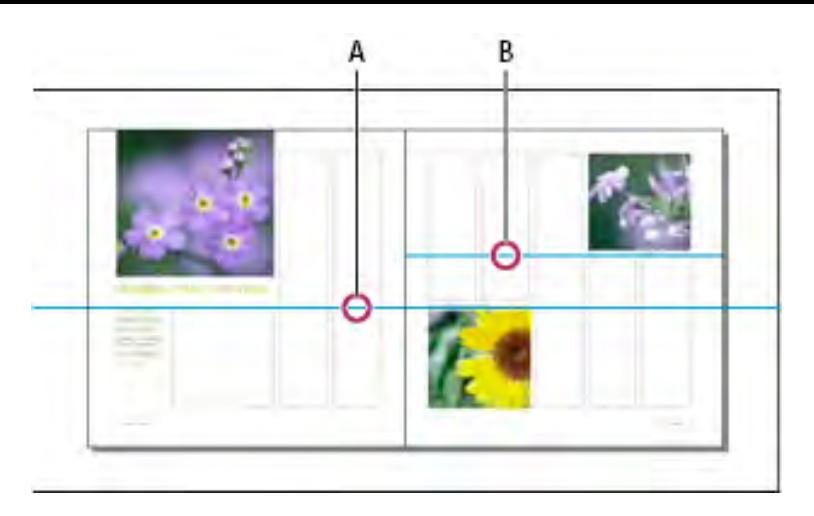

Si può trascinare qualsiasi guida righello sul tavolo di montaggio. Le guide righello risultano visualizzate o nascoste a seconda dello stato del livello su cui sono state create. Le nuove guide righello appaiono sempre sulle pagine (o pagine affiancate) di destinazione, se più pagine affiancate sono visibili nella finestra del documento e trascinate una nuova guida nella finestra, la nuova guida apparirà solo nelle pagine affiancate di destinazione.

- **Creare una guida di pagina**: trascinare il puntatore dal righello orizzontale o verticale alla posizione desiderata. Rilasciando la guida sul tavolo di montaggio, questa appare sul tavolo di montaggio e sulla pagina, ma si comporterà come una guida di pagina se trascinata su una pagina.
- **Creare una guida di pagine affiancate:** trascinare da righello tenendo il puntatore sul tavolo di montaggio ma posizionando la guida rispetto al punto desiderato sulle pagine affiancate di destinazione. Per passare da guida orizzontale a verticale, selezionare la guida premmendo Alt/Windows) o Opzione/Mac OS.

# **Aggiungere testo a un documento**

Si può aggiungere del testo a un documento **digitandolo**, **incollandolo** o **inserendolo** da un elaboratore testi. Se l'elaboratore testi supporta il trascinamento della selezione, si può trascinare direttamente il testo nelle cornici di InDesign, che supporta numerosi formati di file di testo semplice, fogli di calcolo ed elaboratori testi.

Per testi lunghi, il comando **Inserisci** è il più efficace. Non è necessario creare una cornice di testo prima di inserire o incollare del testo, InDesign la crea automaticamente.

- Quando si **inserisce** del testo, selezionare **Mostra opzioni di importazione** per stabilire se il testo importato deve conservare stili e formattazione.
- Prima di **incollare** del testo, si può selezionare **Tutte le informazioni** oppure **Solo testo**  nelle **preferenze Gestione Appunti** per definire se il testo incollato debba contenere dati aggiuntivi, quali campioni e stili.

Per **digitare** il testo direttamente nel documento posizionare il cursore nella cornice di testo ed effettuare una delle seguenti operazioni:

- Con lo strumento **testo** trascinare dopo il clic per creare una nuova cornice di testo o fare clic in una cornice di testo esistente.
- Con uno strumento **selezione**, fate doppio clic in una cornice di testo esistente (lo strumento testo viene selezionato automaticamente).

# **Inserire (importare) il testo**

Quando si inserisce un file di testo o un foglio di calcolo, si possono specificare le opzioni relative alla formattazione del testo importato. Per creare collegamenti ai file inseriti, nella sezione **Gestione file** della finestra Preferenze selezionare **Crea collegamenti all'inserimento** di testo e fogli di lavoro. In questo modo viene creato un collegamento con il file inserito e si può usare il pannello **Collegamenti** per aggiornare, ricollegare o rimuovere i collegamenti con i file di testo. Tuttavia, se si formatta il testo collegato in InDesign, la formattazione applicata potrebbe non essere mantenuta quando si aggiorna il collegamento. Se questa opzione non è selezionata, il testo e i fogli di calcolo importati vengono incorporati e non collegati.

- Per creare una nuova cornice per il testo inserito, accertarsi che non sia presente un cursore testo e che non siano selezionate cornici o testo.
- Per aggiungere testo a una cornice, usare lo strumento testo per selezionare del testo o posizionare il cursore testo.
- Per sostituire il contenuto di una cornice già esistente, usare uno strumento selezione per selezionare la cornice; se la cornice è concatenata, compare un cursore di testo caricato.
- 1. Scegliere **File > Inserisci**.
- 2. Selezionare **Sostituisci elemento selezionato** affinché il file importato sostituisca il contenuto di una cornice selezionata o il testo selezionato, oppure venga aggiunto alla cornice di testo in corrispondenza del cursore. Deselezionare questa opzione per far scorrere il file importato in una nuova cornice.
- 3. Selezionare **Mostra opzioni di importazione**, quindi fare doppio clic sul file da importare.
- 4. Impostate le opzioni di importazione e fate clic su OK.

Se non è stata indicata la cornice in cui inserire il testo, il puntatore assume la forma di un'icona di testo caricato e il testo viene inserito nel punto in cui fate clic o trascinate.

# **Opzioni di importazione per Microsoft Word e RTF**

Selezionando **Mostra opzioni di importazione** quando si importa un file Word o RTF, potete scegliere tra le seguenti opzioni:

- **Testo sommario** Importa il sommario nel brano come parte del testo. Le voci sono importate come solo testo.
- **Testo indice analitico** Importa l'indice nel brano come parte del testo. Le voci sono importate come solo testo.
- **Note a piè di pagina** Importa le note a piè di pagina di Word. Le note e i riferimenti vengono conservati, ma rinumerati in base alle impostazioni delle note a piè di pagina del documento. Se le note a piè di pagina di Word non vengono importate correttamente, provate a salvare il documento di Word in formato RTF, quindi importate il file RTF.
- **Note di chiusura** Importa le note di chiusura come parte del testo, alla fine del brano.
- **Usa virgolette tipografiche** Applica al testo importato virgolette tipografiche aperte e chiuse ("...") e apostrofi tipografici (') anziché virgolette e apostrofi "dritti" ("..." e ').
- **Rimuovi stili e formattazione da testo e tabelle** Rimuove la formattazione, come font, colore e formato stile, dal testo importato, compreso il testo in tabelle. Se questa opzione è selezionata, gli stili di paragrafo e gli elementi grafici agganciati non vengono importati.
- **Mantieni impostazioni locali** Quando scegliete di rimuovere stili e formattazione da testo e tabelle, potete selezionare Mantieni impostazioni locali per conservare la formattazione dei caratteri (come grassetto e corsivo) applicata a parte di un paragrafo. Deselezionate questa opzione per rimuovere tutta la formattazione.
- **Converti tabelle in** per rimuovere stili e formattazione da testo e tabelle, convertire le tabelle in tabelle semplici non formattate oppure in testo non formattato delimitato da tabulazioni. Per importare testo non formattato e tabelle formattate, importare il testo senza formattazione, quindi copiare e incollare le tabelle da Word a InDesign.
- **Mantieni stili e formattazione in testo e tabelle** Conserva la formattazione del documento Word nel documento InDesign o InCopy. Potete usare le altre opzioni della sezione Formattazione per stabilire come vengono mantenuti gli stili e la formattazione.
- **Interruzioni di pagina manuali** Determina il modo in cui vengono formattate le interruzioni di pagina del file Word in InDesign o InCopy. Selezionare **Mantieni interruzioni di pagina** per usare le stesse interruzioni di pagina usate in Word; oppure selezionate **Converti in interruzioni di colonna** o **Nessuna interruzione**.
- **Importa grafica agganciata** Conserva la grafica agganciata del documento Word in InDesign.
- **Importa stili non usati** Importa tutti gli stili dal documento Word, anche se non sono applicati al testo.
- **Converti elenchi puntati e numerati in testo** Importa gli indicatori e i numeri di elenchi puntati e numerati come caratteri effettivi, mantenendo l'aspetto del paragrafo, ma negli elenchi numerati, i numeri non sono automaticamente aggiornati se si aggiungono o eliminano voci elenco.
- **rilevamento modifiche** Se si seleziona questa opzione, le indicazioni di **Rilevamento modifiche nel documento Word** vengono visualizzate nel documento InDesign (rilevamento modifiche nell'**Editor brani**).

• **Importa stili automaticamente** Importa gli stili dal documento Word nel documento InDesign o InCopy. Se accanto a **Conflitti tra nomi stili** compare un triangolo di avvertenza giallo, uno o più stili di paragrafo o di carattere del documento di Word hanno lo stesso nome di uno stile di InDesign. Per stabilire come risolvere i conflitti tra nomi di stili, selezionare un'opzione dai menu **Conflitti tra stili paragrafo e Conflitti tra stili carattere:**

- Se selezionate **Usa definizione stile di InDesign**, il testo con lo stile importato viene formattato in base allo stile di InDesign.

- Se selezionate **Ridefinisci stile di InDesign**, il testo viene formattato in base allo stile di Word e il testo di InDesign esistente formattato con lo stile di Word viene modificato di conseguenza.

- Scegliere **Rinomina autom**. per rinominare gli stili Word importati. Se sia InDesign che Word hanno uno stile Sottotitolo, quando è selezionata l'opzione lo stile di Word importato viene rinominato Sottotitolo\_wrd\_1.

#### **Personalizza importazione stili**

Consente di usare la finestra Mappatura stile per selezionare lo stile di InDesign da usare per ogni stile di Word presente nel documento importato.

#### **Salva predefinito**

Memorizza le opzioni di importazione per Word correnti per riutilizzarle in futuro. Specificate le opzioni di importazione, fate clic su Salva predefinito, immettete un nome per il predefinito e fate clic su OK. La prossima volta che importate un documento Word, potrete selezionare il predefinito appena creato dal menu Predefinito. Fate clic su Imposta come predefinito se volete che il predefinito selezionato venga utilizzato per impostazione predefinita per le future importazioni di documenti Word.

#### **Collega o incorpora file di testo importati**

Per impostazione predefinita, il testo inserito in InDesign **non** è collegato al file di testo originale. Tuttavia, se selezionate l'opzione **Crea collegamenti all'inserimento di testo e fogli di lavoro** in **preferenze Gestione file** prima di inserire il file, il nome del file di testo viene visualizzato nel pannello Collegamenti. Potete usare il pannello Collegamenti per aggiornare e gestire il file. Quando aggiornate un file di testo collegato, tutte le modifiche apportate al testo o alla formattazione in InDesign vanno perse. Per questo motivo, i file di testo collegati non vengono aggiornati automaticamente quando si modifica il file originale. Tuttavia, potete usare il pannello Collegamenti per aggiornare il contenuto o per scollegare il file e incorporarlo.

#### **Gestione dei font mancanti**

Se si importa del testo in cui sono usati font mancanti, sono visualizzati con un fondo rosa e il pannello **Carattere** o **Controllo** indicherà questa informazione tra parentesi nel menu a comparsa dello stile del font.

InDesign [attiva automaticamente i font man](https://helpx.adobe.com/it/indesign/using/using-fonts.ug.html)canti nel documento con un Adobe Font disponibile. I font mancanti che non hanno un sostituto adatto in Adobe Fonts, sono sostituiti con font predefiniti. Quando ciò accade, potete selezionare il testo e applicare qualsiasi altro font disponibile. I font mancanti che sono stati sostituiti con altri font sono elencati all'inizio del menu **Testo > Font**, nella sezione **Font mancanti**.

Se installate un font TrueType e il documento contiene una versione Type 1 (T1) dello stesso font, esso viene visualizzato come mancante.

Per cercare e sostituire i font mancanti, scegliete **Testo** > **Trova font**. Se il font mancante fa parte di uno stile, potete aggiornalo all'interno dello stile stesso modificandone la definizione nello stile.

# **Contornare gli oggetti con il testo**

Potete disporre il testo intorno a qualsiasi oggetto: cornici di testo, immagini importate e oggetti disegnati in InDesign. InDesign crea un bordo attorno all'oggetto per distanziarlo dal testo. L'oggetto intorno al quale viene disposto il testo è detto *oggetto contornato*. Il testo disposto attorno agli oggetti è anche detto *testo di scontorno*.

Tenete a mente che le opzioni **Contorna con testo** sono applicate all'oggetto contornato e non al testo. Eventuali modifiche apportate al bordo di contornamento verranno conservate anche se l'oggetto viene spostato vicino a un'altra cornice di testo. Per visualizzare il pannello **Contorna con testo** da **Finestra > Contorna con testo,** poi:

- Con lo **strumento selezione** o **selezione diretta**, selezionate l'oggetto da contornare.
- Nel pannello **Contorna con testo**, fate clic sulla forma desiderata per il contornamento:

**- Contorna il rettangolo di selezione c**rea un'area di scontorno rettangolare, con altezza e larghezza pari al rettangolo di selezione dell'oggetto selezionato ed eventuali distanze di scostamento specificate.

**Contorna la forma dell'oggetto** questa opzione, detta *disposizione contorno*, crea un bordo con la stessa forma della cornice selezionata alla distanza specificata.

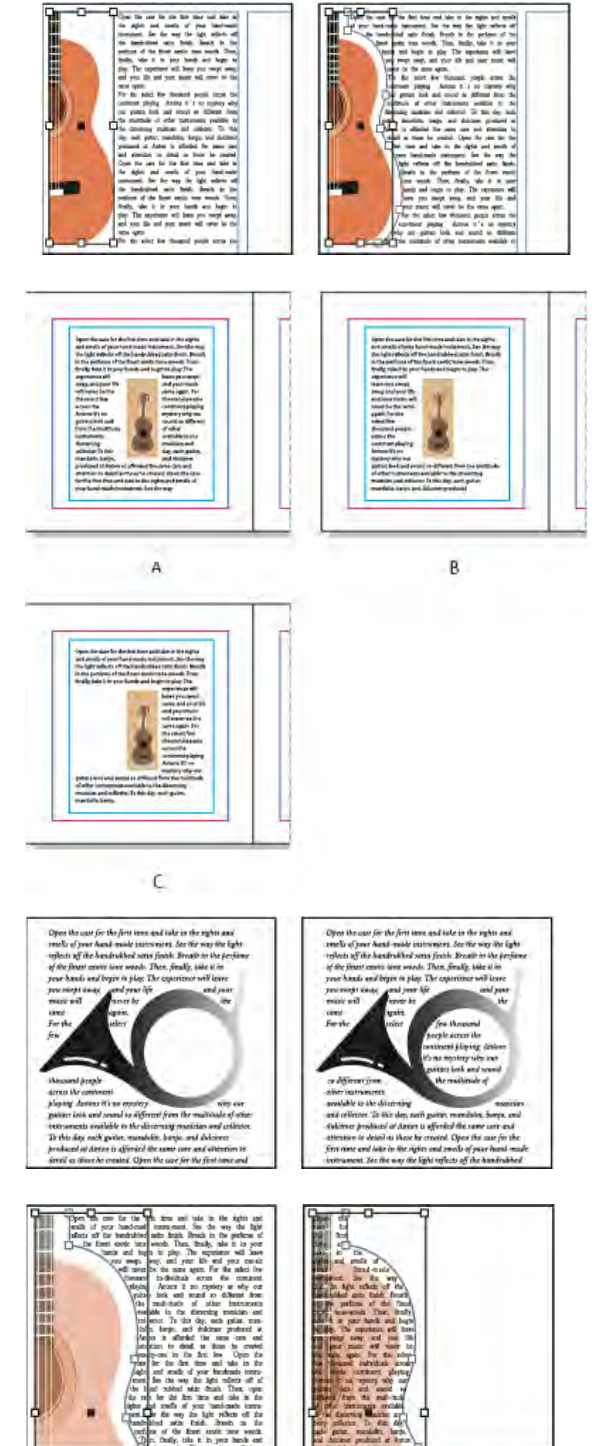

# **I font**

Un *font* è un insieme completo di caratteri, cioè di lettere, numeri e simboli che condividono spessore, larghezza e stile.

I *tipi di carattere*, detti anche *famiglie di caratteri* o *famiglie di font*, sono raccolte che condividono lo stesso aspetto e progettati per essere usati insieme.

Il *formato di stile* è una variante di un singolo font appartenente a una famiglia di font. In genere, lo stile *Roman* o *Plain* (il nome effettivo varia a seconda della famiglia) è il font di base, che può includere formati quali **normale**, **grassetto**, semigrassetto, **corsivo** e **grassetto corsivo**.

#### **Installare i font**

Per informazioni sull'installazione e l'attivazione di font utilizzabili in tutte le applicazioni, consultate la documentazione del sistema o del software di gestione dei font in uso.

Per rendere i font disponibili in InDesign occorre copiare i relativi file nella cartella Fonts,

all'interno della cartella di InDesign sul disco rigido. I font contenuti in questa cartella sono però disponibili solo in InDesign.

Se due o più font sono attivi in InDesign e hanno lo stesso nome di famiglia ma nomi Adobe PostScript diversi, i font sono disponibili in InDesign.

I font duplicati sono elencati nei menu con il tipo di tecnologia abbreviato tra parentesi. Ad esempio, un font Helvetica TrueType appare come "Helvetica (TT)", un font Helvetica PostScript Type 1 appare come "Helvetica (T1)" e un font Helvetica OpenType appare come

"Helvetica (OTF)". Se due font hanno lo stesso nome PostScript e il nome di uno dei due include .dfont, viene utilizzato l'altro.

[Cfr. https://helpx.adobe.com/it/indesign/user-guide.html/it/indesign/using/using-fonts.ug.](https://helpx.adobe.com/it/indesign/user-guide.html/it/indesign/using/using-fonts.ug.html)html

#### **Formattare il testo**

Per cambiare l'aspetto del testo, servitevi del pannello Controllo. Quando è selezionato del testo o posizionate il cursore nel testo, il pannello Controllo visualizza i controlli di formattazione dei caratteri o quelli di formattazione dei paragrafi, oppure una combinazione di entrambi, a seconda della risoluzione del monitor. Gli stessi controlli per la formattazione del testo sono disponibili anche nei pannelli Carattere e Paragrafo. Per cambiare l'aspetto del testo, potete anche usare i pannelli Carattere e Paragrafo.

- Per formattare i caratteri, potete usare lo strumento testo per selezionarli, oppure potete fare clic per posizionare il cursore testo, selezionare un'opzione di formattazione e iniziare a digitare.
- Per formattare un paragrafo non dovete selezionarlo tutto: la selezione di una parola o di un carattere, o la presenza del cursore testo, sono sufficienti. Potete anche selezionare il testo di più paragrafi.
- Per impostare la formattazione per tutte le cornici di testo del documento corrente, assicuratevi che il cursore testo non sia attivo e che non sia selezionato nulla, quindi specificate le opzioni di formattazione. Per impostare le impostazioni predefinite per tutti i nuovi documenti, chiudete tutti i documenti e specificate le impostazioni di testo desiderate. Cfr [Impostare i valori prede](https://helpx.adobe.com/it/indesign/using/setting-preferences.ug.html)finiti.

#### **Selezionate una cornice per applicare la formattazione a tutto il testo al suo interno. Usare gli stili di carattere e di paragrafo per formattare il testo in modo rapido e omogeneo. Copiare gli attributi del testo (contagocce)**

Per copiare tutti gli attributi del testo e applicarli ad altro testo, usare lo strumento contagocce. Per personalizzare gli attributi che vengono copiati dallo strumento contagocce aprire la finestra di dialogo Opzioni contagocce. Lo strumento contagocce è disponibile solo in vista Layout.

# **Gli stili di carattere e di paragrafo**

Uno *stile di carattere è un insieme di attributi di formattazione del carattere che possono essere applicati al testo in una sola volta.* Uno *stile di paragrafo* comprende attributi di formattazione del carattere e del paragrafo e può essere applicato a uno o più paragrafi selezionati. Gli stili di paragrafo e carattere si trovano in pannelli separati. Gli stili di paragrafo e carattere sono anche detti *stili di testo*.

Un formato *griglia denominato* può essere applicato a una griglia cornice nelle impostazioni del formato Griglia cornice (consultate [Panoramica del pannello Griglie con n](https://helpx.adobe.com/it/indesign/using/formatting-grids.ug.html)ome). Potete [anche creare uno stile di oggetto con le caratteristiche di una griglia \(consultate](https://helpx.adobe.com/it/indesign/using/object-styles.ug.html) Gli stili di oggetto).

Se modificate la formattazione di uno stile, tutto il testo al quale è stato applicato tale stile viene aggiornato con il nuovo formato.

Potete creare, modificare ed eliminare stili nei documenti Adobe InCopy indipendenti o nel contenuto di InCopy collegato a un documento Adobe InDesign. Quando il contenuto viene aggiornato in InDesign, i nuovi stili vengono aggiunti al documento InDesign, ma le eventuali modifiche allo stile apportate in InCopy vengono sovrascritte dallo stile di InDesign. Per i contenuti collegati, è consigliato gestire gli stili in InDesign.

#### **Stili [Paragrafo base]**

Per impostazione predefinita, ogni nuovo documento contiene uno stile [Paragrafo base] che viene applicato al testo immesso. Potete modificare questo stile, ma non rinominarlo o eliminarlo. Potete rinominare ed eliminare gli stili creati da voi. Potete anche selezionare un diverso stile predefinito da applicare al testo.

#### **Attributi degli stili di carattere**

A differenza degli stili di paragrafo, gli stili di carattere non includono tutti gli attributi di formattazione del testo selezionato. Quando create uno stile di carattere in InDesign, solo gli attributi che sono diversi dalla formattazione del testo selezionato diventano parte dello stile. In questo modo potete creare uno stile di carattere che, quando viene applicato al testo, modifica solo alcuni attributi, ad esempio la dimensione e la famiglia di font, ignorando gli altri caratteri e attributi. Se desiderate includere nello stile altri attributi, li potete aggiungere mentre modificate lo stile.

#### **Stile successivo**

Potete applicare gli stili automaticamente durante l'immissione del testo. Se ad esempio il design del vostro documento prevede che lo stile "corpo del testo" segua lo stile di titolo "titolo 1", potete impostare l'opzione Stile successivo di "titolo 1" su "corpo del testo". Dopo che avete digitato un paragrafo a cui è applicato lo stile "titolo 1", premendo Invio o A-capo viene iniziato un nuovo paragrafo con lo stile "corpo del testo".

Se usate il menu di scelta rapida per applicare uno stile a due o più paragrafi, potete fare in modo che lo stile principale venga applicato al primo paragrafo e lo Stile successivo agli altri. Consultate [Applicare](https://helpx.adobe.com/it/indesign/using/paragraph-character-styles.ug.html) stili.

Per usare la funzione Stile successivo, scegliete uno stile dal menu Stile successivo mentre create o modificate uno stile. È disponibile un'esercitazione video sull'utilizzo della funzione Stile successivo realizzata da Jeff Witchel: [Using the Next Style fea](http://www.layersmagazine.com/using-the-next-style-paragraph-feature-in-indesign.html)ture (Utilizzo della funzione Stile successivo).

#### **Panoramica del pannello degli stili**

Usate il pannello Stili di carattere per creare, nominare e applicare stili di carattere al testo in un paragrafo e il pannello Stili di paragrafo per creare, nominare e applicare stili di paragrafo a interi paragrafi. Gli stili vengono salvati con il documento e visualizzati nel pannello ogni volta che aprite il documento.

Quando selezionate il testo o posizionate il cursore testo, lo stile che è stato applicato a quel testo viene evidenziato in uno dei pannelli di stile, a meno che non si trovi in un gruppo di stili contratto. Se selezionate un intervallo di testo che contiene più stili, nel pannello non viene evidenziato alcuno stile. Se selezionate un intervallo di testo a cui sono applicati più stili, nel pannello Stili di paragrafo compare l'indicazione "(Misti)".

- **Per aprire il pannello Stili di paragrafo** Scegliete **Testo** > **Stili di paragrafo** o fate clic sulla scheda Stili di paragrafo che compare per impostazione predefinita sul lato destro della finestra dell'applicazione.
- **Per aprire il pannello Stili di carattere** Scegliete **Testo** > **Stili di carattere** o fate clic sulla scheda Stili di carattere sul lato destro della finestra dell'applicazione.

#### **Definire stili di paragrafo e di carattere**

Se volete basare il nuovo stile sulla formattazione di un testo già esistente, selezionate o spostate il cursore nel testo formattato.

Se nel pannello degli stili è selezionato un gruppo, il nuovo stile fa parte di quel gruppo. Scegliete **Nuovo stile di paragrafo** dal menu del pannello Stili di paragrafo o **Nuovo stile di carattere** dal menu del pannello Stili di carattere.

In **Nome stile**, digitate un nome per il nuovo stile.

In **Basato su**, selezionate lo stile su cui basare quello corrente.

#### **Applicare stili**

Per impostazione predefinita, applicando uno stile di paragrafo non si rimuove l'eventuale formattazione dei caratteri o gli stili di carattere già applicati a una parte del paragrafo; tuttavia potete scegliere di rimuovere la formattazione esistente quando applicate uno stile. Un segno più (+) accanto allo stile corrente nel pannello Stili indica che il testo selezionato usa uno stile di carattere o di paragrafo e altra formattazione aggiuntiva non inclusa nello stile applicato. Tale formattazione aggiuntiva è detta *modifica* o formattazione *locale*. Gli stili di carattere rimuovono o reimpostano gli attributi di carattere del testo esistente se tali attributi sono definiti nello stile.

**Per applicare uno stile di carattere** selezionare i caratteri ai quali desiderate applicare lo stile e fare una delle seguenti operazioni:

- clic sul nome dello stile di carattere nel pannello Stili di carattere.
- Selezionare il nome dello stile di carattere dall'elenco a discesa del pannello Controllo.
- Premere la combinazione di tasti di scelta rapida che avete assegnato allo stile (**Bloc Num** attivo).

**Per applicare uno stile di paragrafo** fare clic in un paragrafo o selezionare tutti o alcuni paragrafi a cui desiderate applicare lo stile, poi effettuare una delle seguenti operazioni:

- Fare clic sul nome dello stile di paragrafo nel pannello **Stili di paragrafo**.
- Selezionare il nome dello stile di paragrafo dal menu del pannello **Controllo**.
- Premere la combinazione di tasti di scelta rapida che avete assegnato allo stile (assicurarsi che **Bloc Num** sia attivo).

Se nel testo resta formattazione non desiderata, scegliere **Elimina impostazioni locali** nel pannello Stili di paragrafo.

#### **Applicare stili in sequenza a più paragrafi**

L'opzione **Stile successivo** specifica lo stile che verrà automaticamente applicato quando premete **Invio** o **A-capo** dopo avere applicato un determinato stile. Vi consente inoltre di applicare stili differenti a diversi paragrafi di una singola azione.

Supponiamo ad esempio di avere tre stili per formattare una colonna di giornale: **Titolo**, **Autore** e **Corpo**. Titolo usa Autore come Stile successivo, Autore usa Corpo come Stile successivo e Corpo usa [Stesso stile] come Stile successivo. Se selezionate un intero articolo, compreso il titolo, il nome dell'autore e i paragrafi dell'articolo e quindi applicate lo stile Titolo usando lo speciale comando "Stile successivo" del menu di scelta rapida, il primo paragrafo dell'articolo verrà formattato con lo stile Titolo, il secondo con lo stile Autore e tutti gli altri paragrafi con lo stile Corpo.

**Per selezionate i paragrafi ai quali desiderate applicare gli stili**: nel pannello **Stili di paragrafo**, fare clic con il pulsante destro del mouse (Windows) o tenendo premuto Control (Mac OS) sullo stile principale e poi scegliete **Applica [***nome stile***]** quindi **stile successivo**. Se il testo include modifiche locali alla formattazione o stili di carattere, il menu di scelta rapida consente anche di rimuovere modifiche locali, stili di carattere o entrambi.

**Uno dei vantaggi dell'uso degli stili è che quando modificate la definizione di uno stile tutto il testo a cui è applicato cambia in base alla nuova definizione.**

Per eliminare uno stile, selezionare un altro stile per sostituirlo e scegliere se mantenere la formattazione oppure no. Quando eliminate un gruppo di stili, viene chiesta conferma della sostituzione di ogni singolo stile.

Quando applicate uno stile di paragrafo, gli stili di carattere e la formattazione già esistente rimangono inalterati. Dopo aver applicato uno stile, per ignorare una o più delle formattazioni relative, applicare una formattazione che non fa parte dello stile.